# 云备份

# 用户指南

文档版本 01 发布日期 2024-02-01

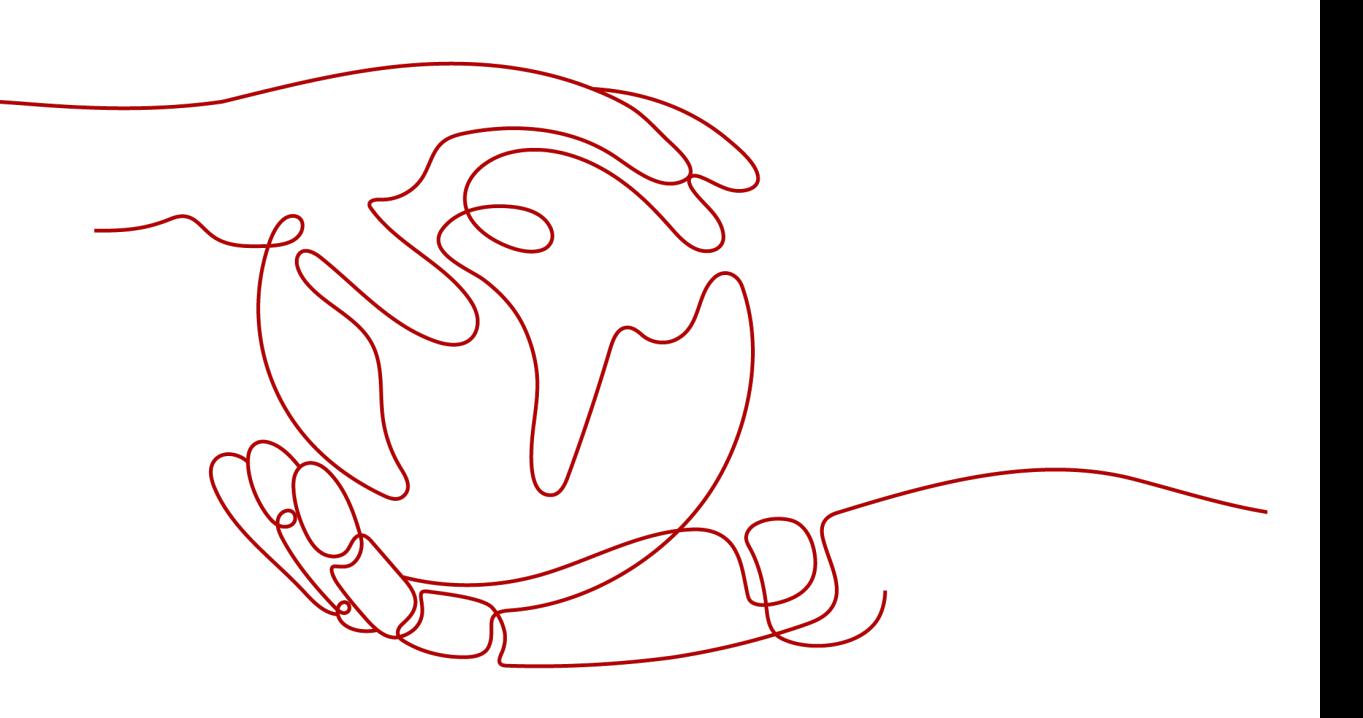

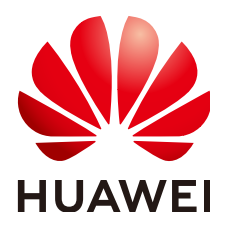

#### 版权所有 **©** 华为云计算技术有限公司 **2024**。 保留一切权利。

非经本公司书面许可,任何单位和个人不得擅自摘抄、复制本文档内容的部分或全部,并不得以任何形式传 播。

#### 商标声明

**、<br>HUAWE和其他华为商标均为华为技术有限公司的商标。** 本文档提及的其他所有商标或注册商标,由各自的所有人拥有。

#### 注意

您购买的产品、服务或特性等应受华为云计算技术有限公司商业合同和条款的约束,本文档中描述的全部或部 分产品、服务或特性可能不在您的购买或使用范围之内。除非合同另有约定,华为云计算技术有限公司对本文 档内容不做任何明示或暗示的声明或保证。

由于产品版本升级或其他原因,本文档内容会不定期进行更新。除非另有约定,本文档仅作为使用指导,本文 档中的所有陈述、信息和建议不构成任何明示或暗示的担保。

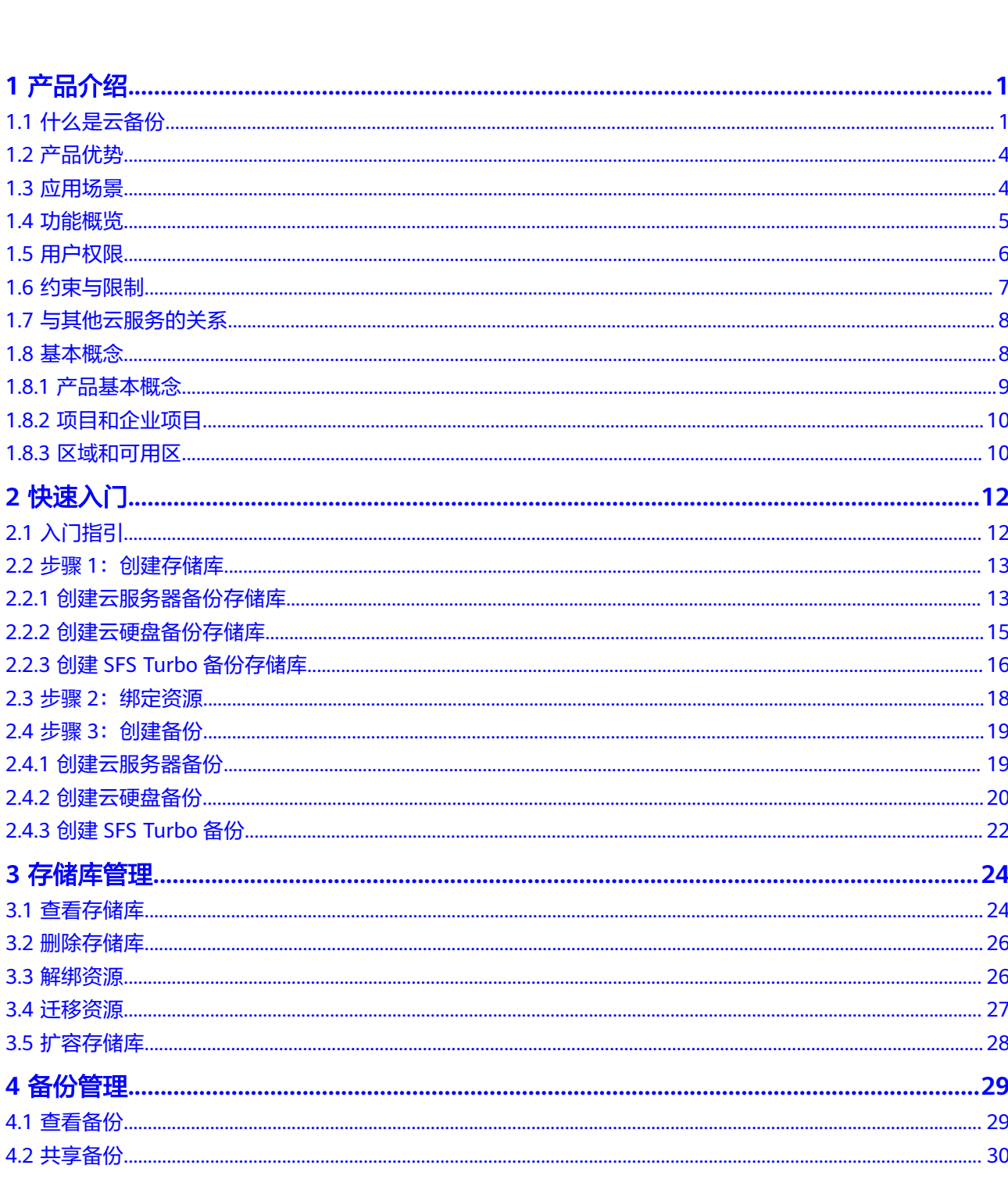

目录

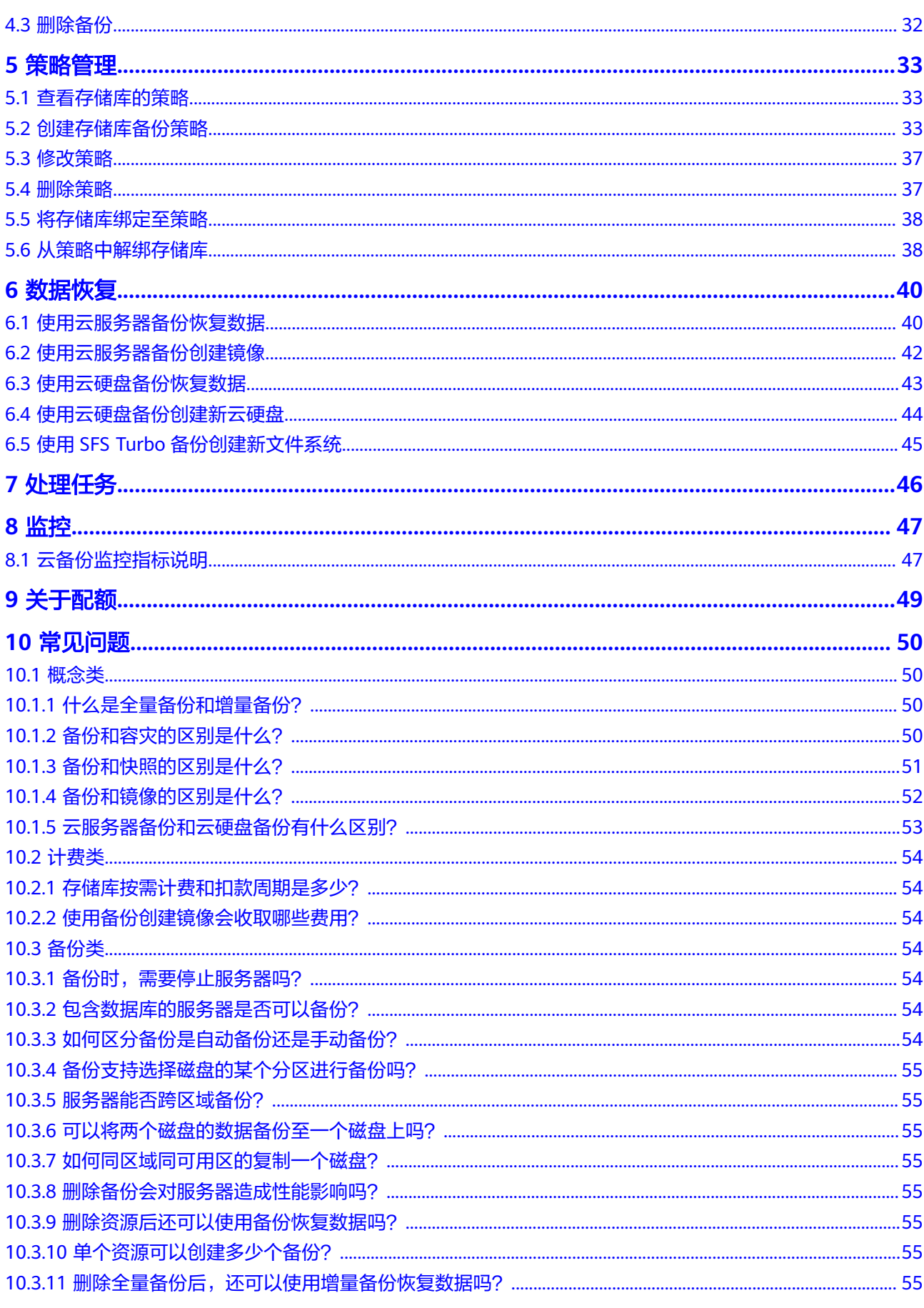

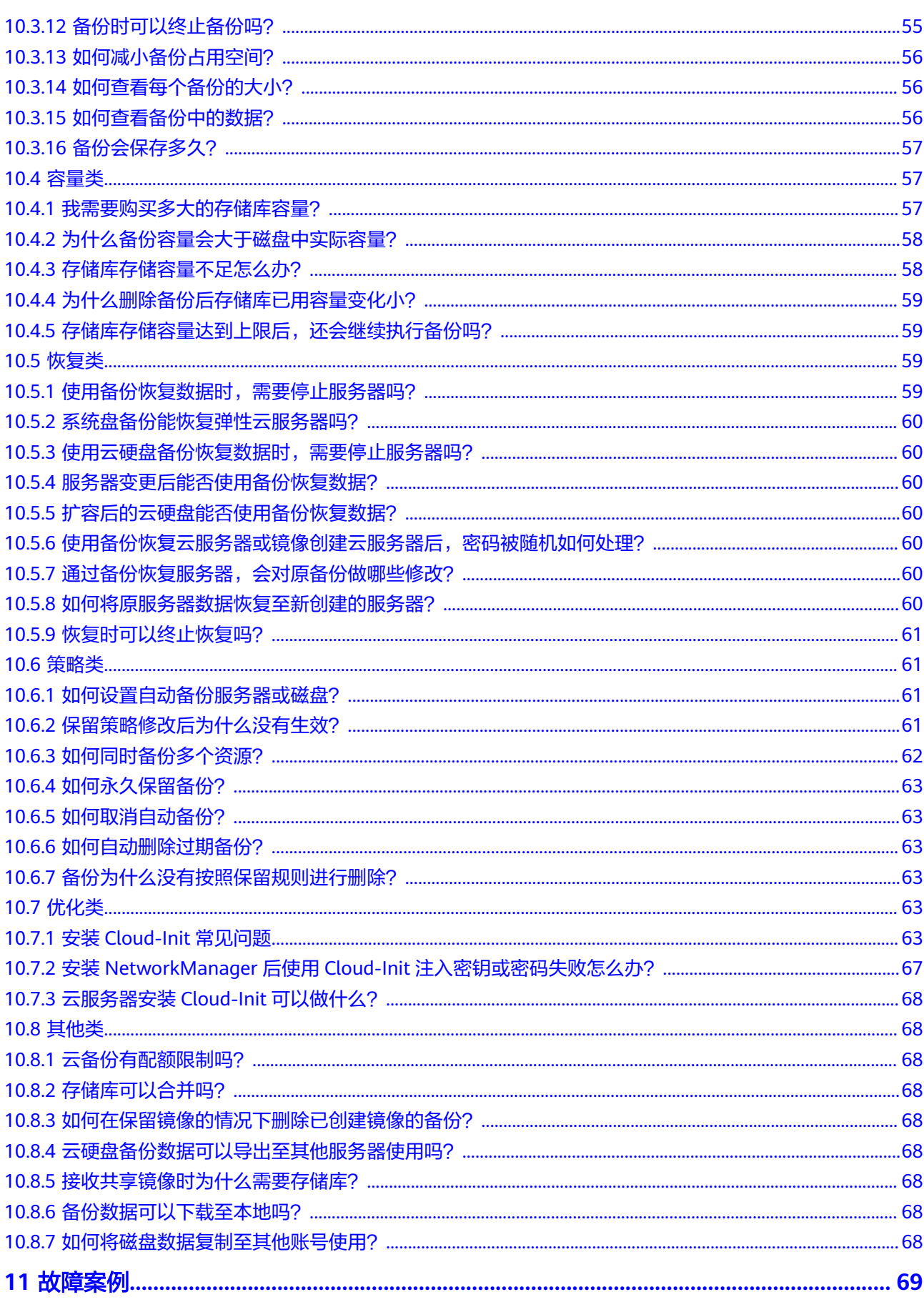

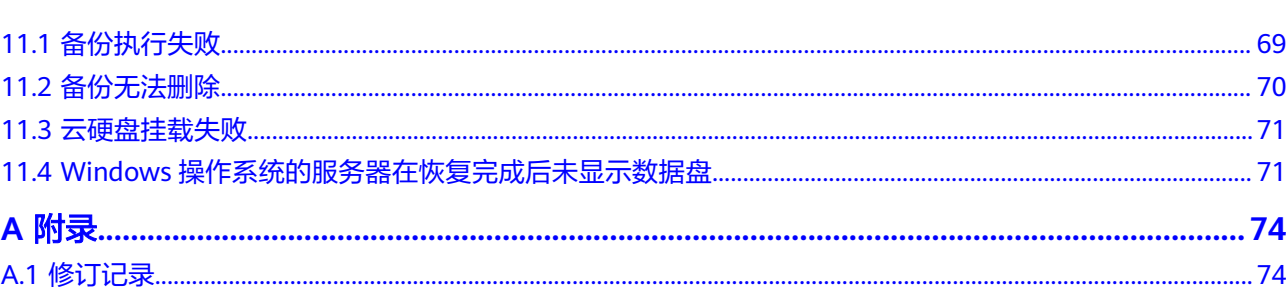

目录

# **1** 产品介绍

# <span id="page-6-0"></span>**1.1** 什么是云备份

## 云备份简介

云备份(Cloud Backup and Recovery, CBR)为云内的弹性云服务器(Elastic Cloud Server, ECS)、云硬盘(Elastic Volume Service, EVS)和SFS Turbo文件系统,提供 简单易用的备份服务,当发生病毒入侵、人为误删除、软硬件故障等事件时,可将数 据恢复到任意备份点。

#### 产品架构

云备份由备份、存储库和策略组成。

#### 备份

备份即一个备份对象执行一次备份任务产生的备份数据,包括备份对象恢复所需要的 全部数据。云备份产生的备份可以分为几种类型:

- 云硬盘备份:云硬盘备份提供对云硬盘的基于快照技术的数据保护。
- 云服务器备份:云服务器备份提供对弹性云服务器的基于多云硬盘一致性快照技 术的数据保护。同时,未部署数据库等应用的服务器产生的备份为服务器备份, 部署数据库等应用的服务器产生的备份为数据库服务器备份。
- SFS Turbo备份: SFS Turbo备份提供对SFS Turbo文件系统的数据保护。

#### 存储库

云备份使用存储库来存放备份。创建备份前,需要先创建至少一个存储库,并将服务 器或磁盘绑定至存储库。服务器或磁盘产生的备份则会存放至绑定的存储库中。

不同类型的备份对象产生的备份需要存放在不同类型的存储库中。

#### 策略

备份策略:需要对备份对象执行自动备份操作时,可以设置备份策略。通过在策 略中设置备份任务执行的时间、周期以及备份数据的保留规则,将备份存储库绑 定到备份策略,可以为存储库执行自动备份。

#### 图 **1-1** 云备份产品架构

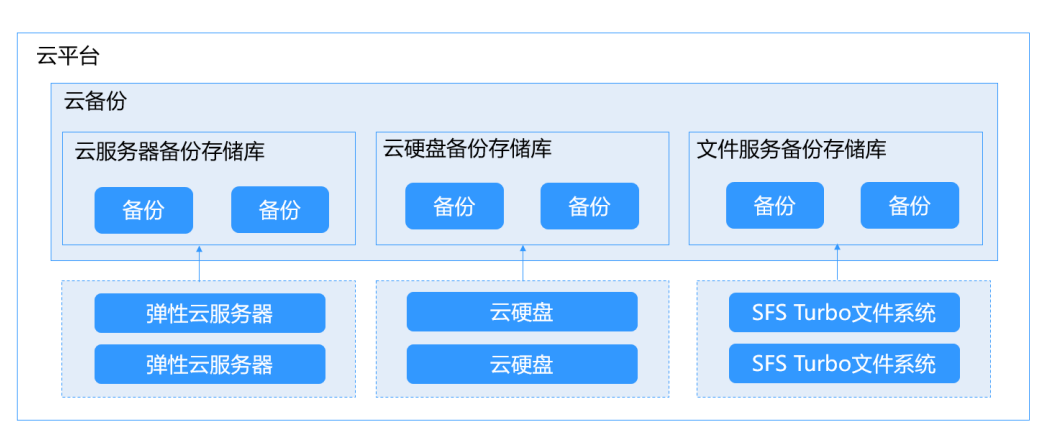

## 几种备份的差异

#### 表 **1-1** 几种备份差异

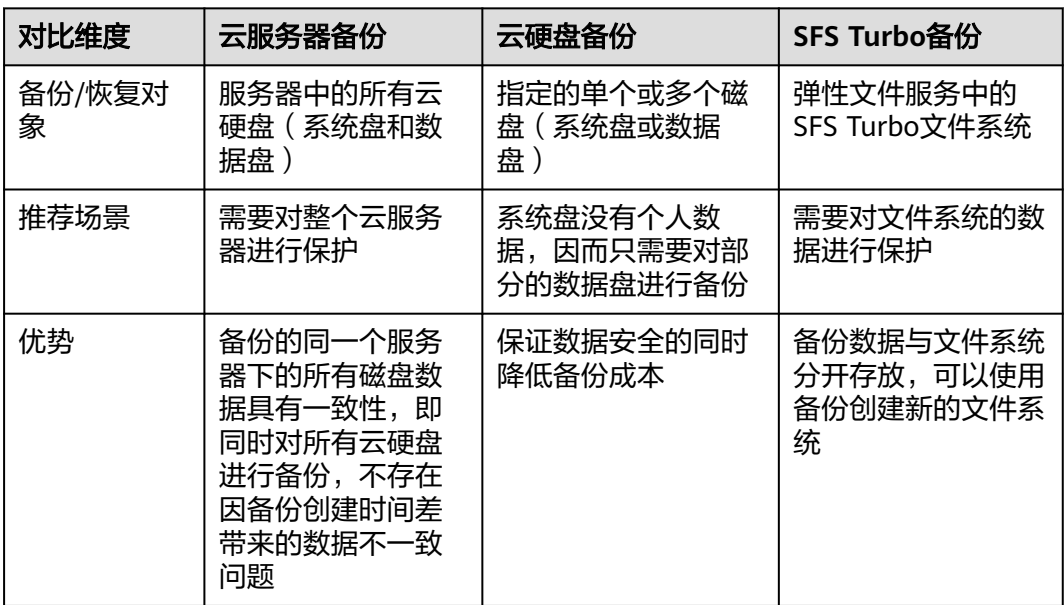

#### 备份机制

云备份的云内备份均为块级备份。首次备份为全量备份,备份资源已使用空间。如某 磁盘大小为100GB,已使用空间为40GB,则备份的是40GB的已使用空间。后续备份 均为增量备份,备份上次备份后变化的数据,缩短备份时长、节约备份空间。删除备 份时,仅删除不被其他备份依赖的数据块,不影响使用其他备份进行恢复。无论是全 量还是增量备份,都可以快速、方便地将数据恢复至备份所在时刻的状态。

云备份会在备份过程中自动创建快照并且为每个磁盘保留最新的快照。如果该磁盘已 备份,再次备份后会自动将旧快照删除,保留最新的快照。

云备份通过与对象存储服务的结合,将数据备份到对象存储中,高度保障用户的备份 数据安全。

## 备份方式

云备份提供两种配置方式,一次性备份和周期性备份。一次性备份是指用户手动创建 的一次性备份任务。周期性备份是指用户通过创建备份策略并绑定存储库的方式创建 的周期性备份任务。

云备份的两种配置方式对比如表**1-2**,可根据实际情况选择适合的配置方式。

表 **1-2** 两种配置方式对比

| 对比项    | 一次性备份                                                              | 周期性备份                                                    |
|--------|--------------------------------------------------------------------|----------------------------------------------------------|
| 备份策略   | 不需要                                                                | 需要                                                       |
| 备份次数   | 手动执行一次性备份                                                          | 根据备份策略进行周期性备份                                            |
| 备份名称   | 支持自定义,默认为<br>"manualbk xxxx"                                       | 系统自动生成,默认为<br>"autobk xxxx"                              |
| 备份方式   | 默认首次全量备份,后续增量备<br>份                                                | 默认首次全量备份,后续增量备<br>份                                      |
| 建议使用场景 | 资源进行操作系统补丁安装、升<br>级,应用升级等操作之前,以便<br>安装或者升级失败之后,能够快<br>速恢复到变更之前的状态。 | 资源的日常备份保护,以便发生<br>不可预见的故障而造成数据丢失<br>时,能够使用邻近的备份进行恢<br>复。 |

另外,用户也可以根据业务情况将两种方式混合使用。例如,根据数据的重要程度不 同,可以将所有的资源绑定至同一个存储库,并将该存储库绑定到一个备份策略中进 行日常备份保护。其中个别保存有非常重要的数据的资源,根据需要不定期地执行一 次性备份,保证数据的安全性。操作流程如下图**1-2**所示。

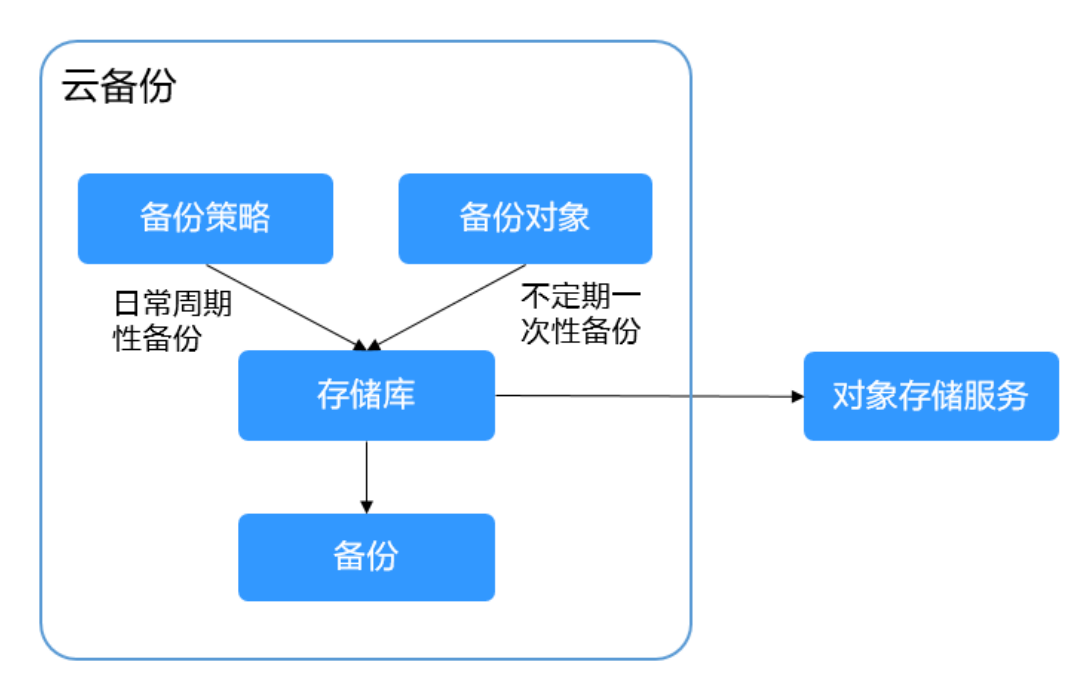

图 **1-2** 两种配置方式混合使用

#### <span id="page-9-0"></span>如何访问云备份

通过管理控制台、基于HTTPS请求的API (Application Programming Interface)两种 方式访问云备份。

- 管理控制台方式 管理控制台是网页形式的,您可以使用直观的界面进行相应的操作。登录管理控 制台,选择"云备份"。
- API方式

如果用户需要将云平台上的云备份集成到第三方系统,用于二次开发,请使用API 方式访问云备份,具体操作请参见《云备份API参考》。

# **1.2** 产品优势

#### 可靠

支持云服务器多盘一致性备份,使您的数据更加安全可靠。

#### 高效

永久增量备份,缩短95%备份时长。即时恢复,RPO最小为1小时,RTO可达分钟级。

#### 说明

RPO(Recovery Point Objective):最多可能丢失数据的时长。 RTO(Recovery Time Objective):从灾难发生到整个系统恢复正常所需要的最大时长。

#### 简单

操作简单,3步完成备份配置,无需具备专业的备份软件技能。相比传统备份系统,使 用更简单。

#### 安全

加密盘的备份数据自动加密,保证数据安全。

## **1.3** 应用场景

云备份可为多种资源提供备份保护服务,最大限度保障用户数据的安全性和正确性, 确保业务安全。云备份适用于数据备份和恢复的场景。

#### 数据备份和恢复

云备份在以下场景中,均可快速恢复数据,保障业务安全可靠。

- 受黑客攻击或病毒入侵 通过云备份,可立即恢复到最近一次没有受黑客攻击或病毒入侵的备份时间点。
- 数据被误删 通过云备份,可立即恢复到删除前的备份时间点,找回被删除的数据。
- <span id="page-10-0"></span>● 应用程序更新出错 通过云备份,可立即恢复到应用程序更新前的备份时间点,使系统正常运行。
- 云服务器宕机 通过云备份,可立即恢复到宕机之前的备份时间点,使服务器能再次正常启动。

# **1.4** 功能概览

表**1-3**列出了云备份CBR的常用功能。

在使用云备份CBR之前,建议您先通过<mark>基本概念</mark>介绍了解存储库和备份策略等基本概 念,以便更好地理解云备份CBR提供的功能。

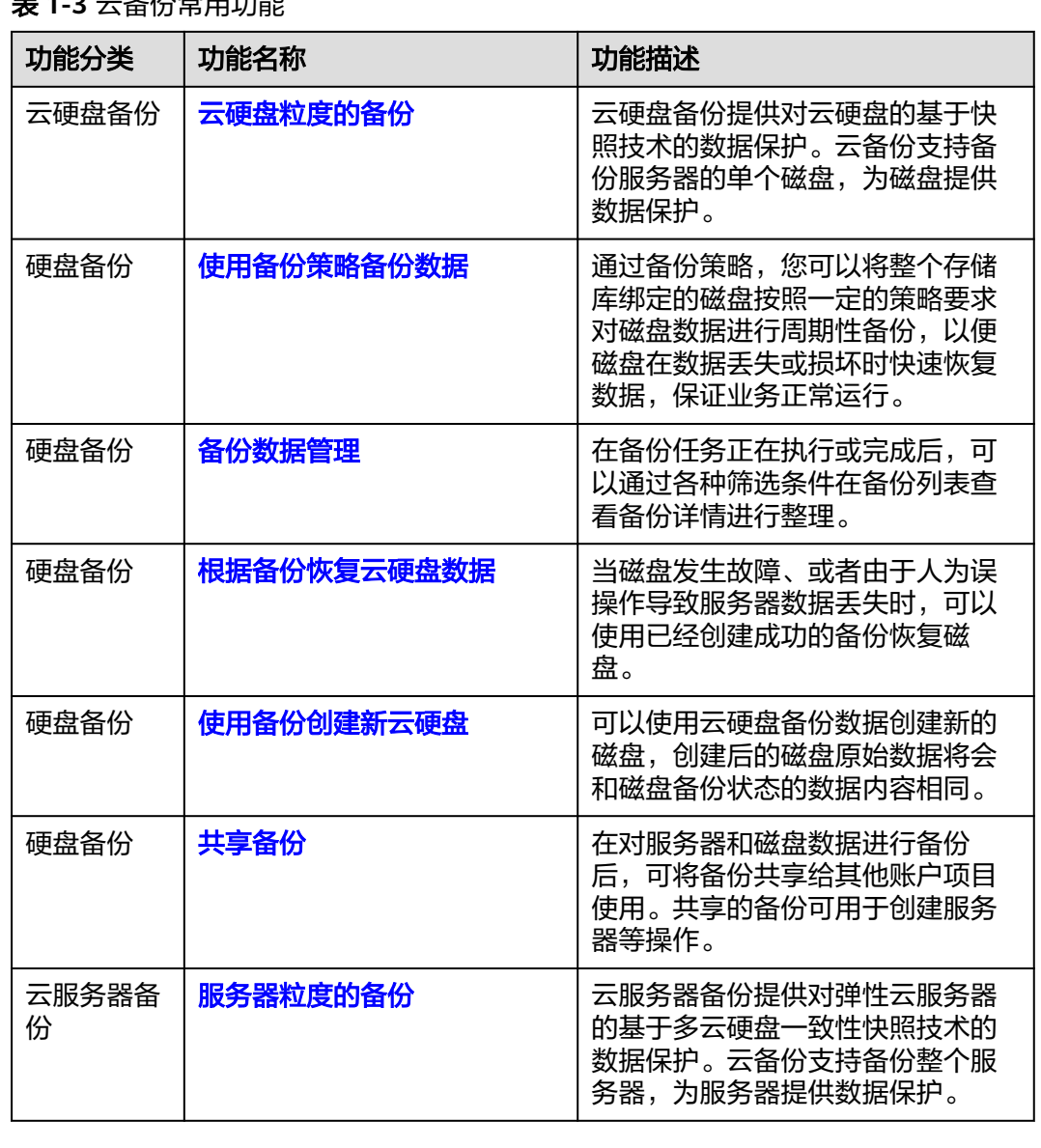

表 **1-3** 云备份常用功能

<span id="page-11-0"></span>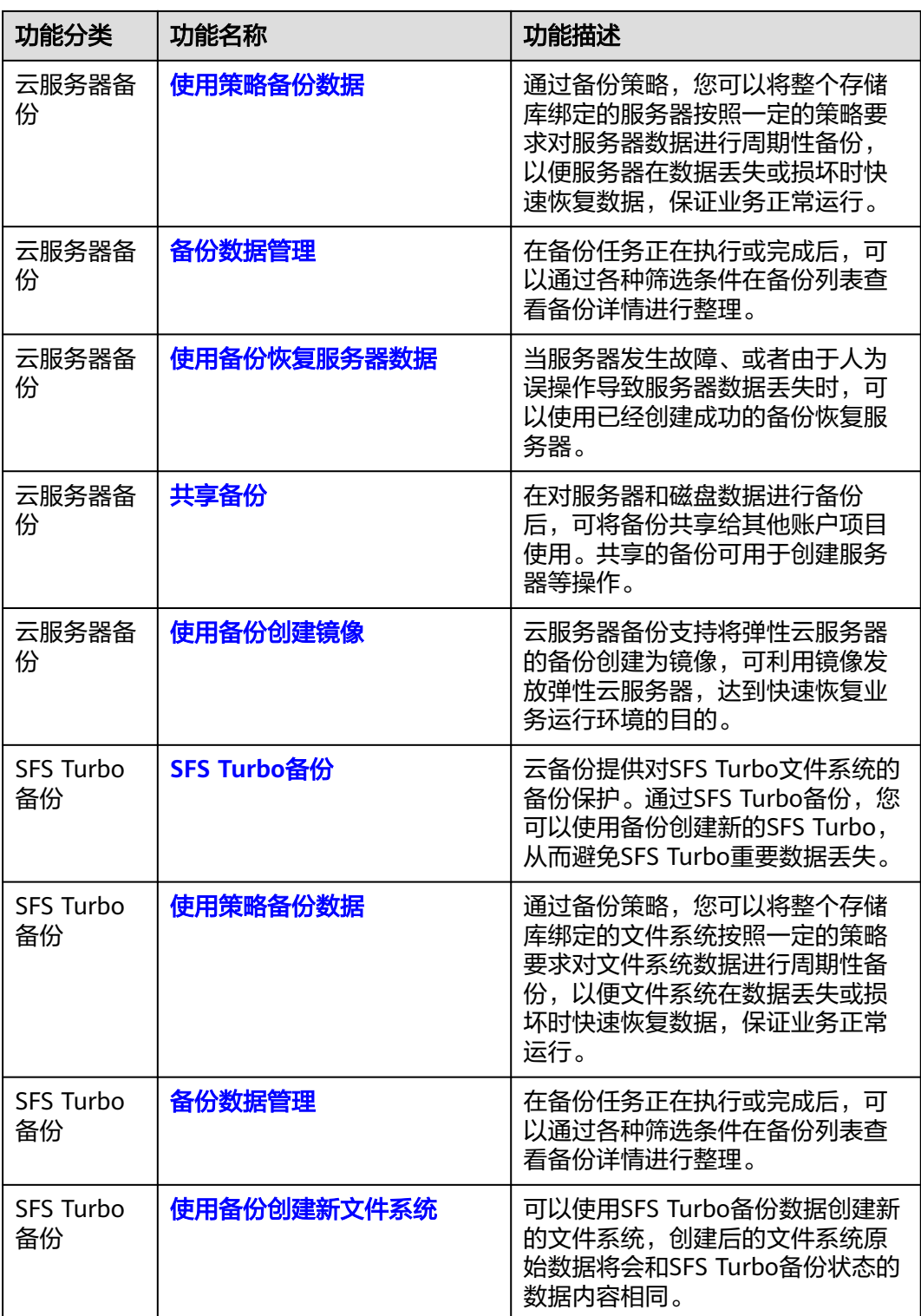

# **1.5** 用户权限

如果您需要对创建的CBR资源,设置不同的访问权限,以达到不同用户之间的权限隔 离,您可以使用统一身份认证服务(Identity and Access Management,简称IAM)

<span id="page-12-0"></span>进行精细的权限管理。该服务提供用户身份认证、权限分配、访问控制等功能,可以 帮助您安全的控制资源的访问。

系统默认提供两种用户权限:用户管理权限和资源管理权限。

- 用户管理权限可以管理用户、用户组及用户组的权限。
- 资源管理权限可以控制用户对云服务资源执行的操作。

更多详情参考[权限说明。](https://support.huaweicloud.com/intl/zh-cn/usermanual-permissions/zh-cn_topic_0063498930.html)

## **1.6** 约束与限制

#### 公共

- 一个存储库只可以绑定一个备份策略。
- 一个存储库最多可以绑定256个资源。
- 最多只能创建32个备份策略。
- 只有"可用"或"锁定"状态的存储库中的备份可以进行数据恢复。
- "正在删除"状态的存储库中的备份不能执行删除操作。
- 不支持将备份下载至本地或上传至对象存储服务OBS中。
- 存储库和备份的服务器或磁盘需在同一区域。

#### 云硬盘备份

- 云硬盘处于"可用"或"正在使用"状态才可进行备份。
- 创建的云硬盘容量不能小于备份数据所属原云硬盘容量。

#### 云服务器备份

- 支持备份服务器中的共享云硬盘,且支持备份最多挂载10个共享盘的云服务器。
- 只有"可用"或"锁定"状态的存储库中的云服务器备份才能创建镜像。
- 如果云服务器备份存储库绑定的资源已经超过配额限制,则无法进行备份创建镜 像操作。
- 不建议对容量超过4TB的云服务器进行备份。

#### **SFS Turbo** 备份

- 文件系统处于"可用"状态才可讲行备份。
- 暂不支持使用SFS Turbo备份恢复至原文件系统。

# <span id="page-13-0"></span>**1.7** 与其他云服务的关系

## 云备份与其他服务的关系

表 **1-4** 云备份与其他服务的关系

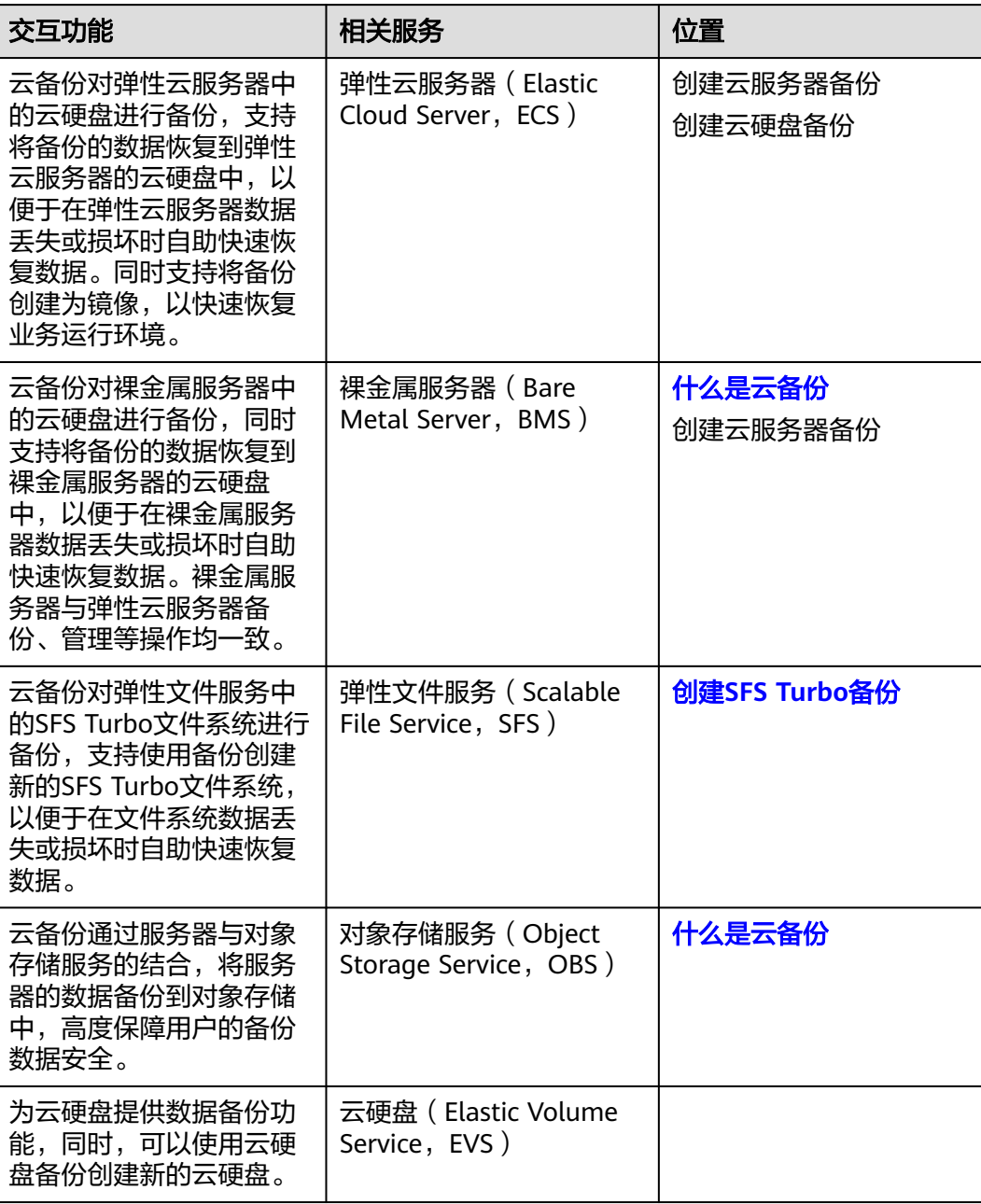

# **1.8** 基本概念

## <span id="page-14-0"></span>**1.8.1** 产品基本概念

#### 存储库

云备份使用存储库来存放备份,备份存储库是存放服务器和磁盘产生的备份副本的容 器,备份存储库同时又分为以下几种:

- 云服务器备份存储库: 仅存放普通备份的服务器备份存储库, 可以将服务器绑定 至存储库并绑定自动备份策略,支持利用备份数据恢复服务器数据。
- 云硬盘备份存储库:仅存放磁盘备份,可以将磁盘绑定至存储库并绑定备份策 略。
- SFS Turbo备份存储库:仅存放SFS Turbo文件系统备份,可以将文件系统绑定至 存储库并绑定备份策略。

#### 备份

备份即一个备份对象执行一次备份任务产生的备份数据,包括备份对象恢复所需要的 全部数据。备份可以通过一次性备份和周期性备份两种方式产生。

云备份提供两种配置方式,一次性备份和周期性备份。一次性备份是指用户手动创建 的一次性备份任务。周期性备份是指用户通过创建备份策略并绑定服务器的方式创建 的周期性备份任务。

- 一次性备份的备份名称支持用户自定义,也可以采用系统自动生成的名称。一次 性备份产生的备份名称为"manualbk\_xxxx"。
- 周期性备份的备份名称由系统自动生成。周期性备份产生的备份名称为 "autobk\_xxxx"。

#### 备份策略

备份策略指的是对备份对象执行备份操作时,预先设置的策略。包括备份策略的名 称、开关、备份任务执行的时间、周期以及备份数据的保留规则。其中备份数据的保 留规则包括保存时间或保存数量。通过将备份存储库绑定到备份策略,可以为存储库 执行自动备份。

#### 即时恢复

即时恢复特性支持备份快速恢复云服务器数据和备份快速创建镜像,恢复云服务器数 据和备份创建镜像的时间相较于特性启用之前将大大缩短。支持即时恢复的备份与普 通备份只有恢复速度上的区别。系统默认创建的备份均为"增强备份"。

备份类型为"普通备份"的备份,不支持即时恢复。备份类型为"增强备份"的备 份,支持即时恢复。增强备份相较于普通备份恢复云服务器数据和创建镜像所需的时 间要大大缩短。

#### 增强备份

增强备份是在云备份支持即时恢复特性的场景下,产生的一种能够快速恢复云服务器 数据和快速创建镜像的备份。

即时恢复特性上线前,云备份创建的备份类型均为"普通备份"。即时恢复特性上线 后,云备份创建的备份类型为"增强备份"。"增强备份"是云备份系统性能上的优 化,启用增强备份需要对"普通备份"的资源重新执行一次全量备份。云备份目前系 统默认创建的备份均为"增强备份",已不会再创建"普通备份"。

使用"普通备份"恢复云服务器数据或创建镜像时,恢复耗时较长。"增强备份"相 较于"普通备份", 恢复云服务器数据和创建镜像所需的时间要大大缩短, 但备份内 容和大小并无区别。"增强备份"与"普通备份"只有恢复速度上的区别。

## <span id="page-15-0"></span>**1.8.2** 项目和企业项目

项目

项目用于将OpenStack的资源(计算资源、存储资源和网络资源)进行分组和隔离。 项目可以是一个部门或者一个项目组。一个账户中可以创建多个项目。

#### 企业项目

企业项目是对多个资源实例进行归类管理的单位,不同云服务区域的资源和项目可以 归到一个企业项目中。企业可以根据不同的部门或项目组,将相关的资源放置在相同 的企业项目内进行管理,支持资源在企业项目之间迁移。

## **1.8.3** 区域和可用区

#### 什么是区域、可用区?

区域和可用区用来描述数据中心的位置,您可以在特定的区域、可用区创建资源。

- 区域(Region)指物理的数据中心。每个区域完全独立,这样可以实现最大程度 的容错能力和稳定性。资源创建成功后不能更换区域。
- 可用区 (AZ, Availability Zone)是同一区域内, 电力和网络互相隔离的物理区 域,一个可用区不受其他可用区故障的影响。一个区域内可以有多个可用区,不 同可用区之间物理隔离,但内网互通,既保障了可用区的独立性,又提供了低 价、低时延的网络连接。
- 图**1-3**阐明了区域和可用区之间的关系。

图 **1-3** 区域和可用区

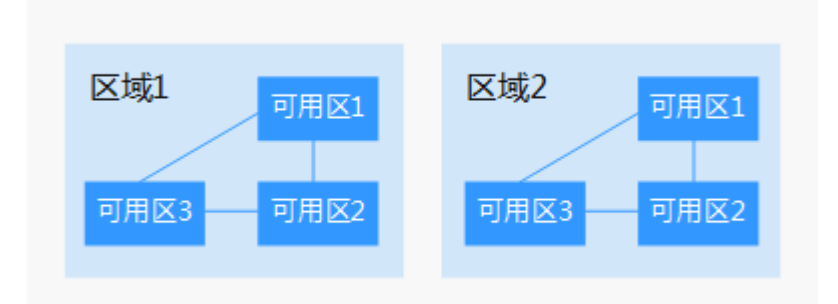

#### 如何选择区域?

建议就近选择靠近您或者您的目标用户的区域,这样可以减少网络时延,提高访问速 度。

#### 如何选择可用区?

是否将资源放在同一可用区内,主要取决于您对容灾能力和网络时延的要求。

- 如果您的应用需要较高的容灾能力,建议您将资源部署在同一区域的不同可用区 内。
- 如果您的应用要求实例之间的网络延时较低,则建议您将资源创建在同一可用区 内。

## 区域和终端节点

当您通过API使用资源时,您必须指定其区域终端节点。有关云服务的区域和终端节点 的更多信息,请参阅<mark>地区和终端节点</mark>。

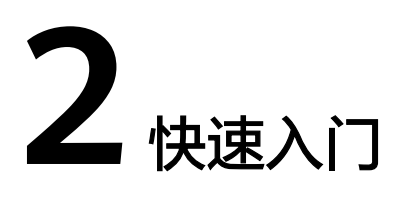

# <span id="page-17-0"></span>**2.1** 入门指引

本章节介绍如何通过云备份为服务器、磁盘、文件系统等提供备份保护,流程如图所 示。

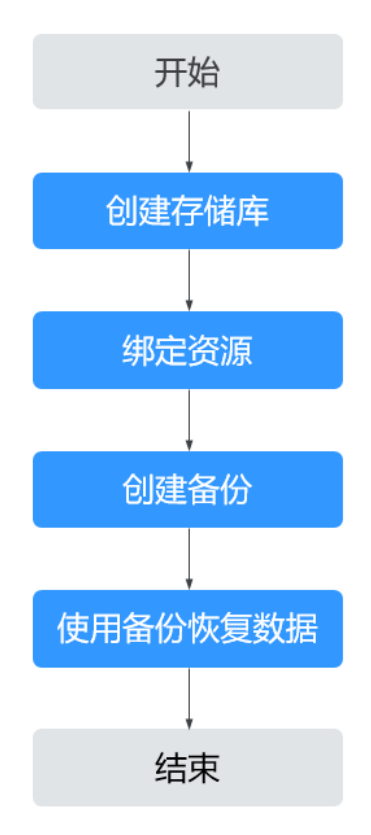

#### 图 **2-1** 备份流程

- 1. 针对不同的保护对象,在备份前需要创建不同类型的备份存储库,用于存放备 份,请参见:
	- [创建云服务器备份存储库](#page-18-0)
- <span id="page-18-0"></span>– [创建云硬盘备份存储库](#page-20-0)
- 创建**SFS Turbo**[备份存储库](#page-21-0)
- 2. 如果创建存储库时未绑定资源,还需要将资源绑定至存储库,请参见步骤**2**[:绑定](#page-23-0) [资源。](#page-23-0)
- 3. 完成绑定资源后,即可对资源进行备份,产生的备份将存放至对应的存储库中, 请参见:
	- [创建云服务器备份](#page-24-0)
	- [创建云硬盘备份](#page-25-0)
	- 创建**[SFS Turbo](#page-27-0)**备份
- 4. 成功创建备份后,当资源数据因病毒、误删除导致数据丢失时,可以使用备份恢 复资源的数据,请参见:
	- [使用云服务器备份恢复数据](#page-45-0)
	- [使用云硬盘备份恢复数据](#page-48-0)

## **2.2** 步骤 **1**:创建存储库

## **2.2.1** 创建云服务器备份存储库

帮助用户完成云服务器备份存储库的创建,快速创建服务器备份容器。

#### 操作步骤

步骤**1** 登录云备份管理控制台。

- 1. 登录管理控制台。
- 2. 单击管理控制台左上角的 <sup>Q</sup> ,选择区域。
- 3.  $\quad$ 单击"  $\equiv$  ", 选择"存储 > 云备份"。选择对应的备份目录。
- 步骤**2** 在界面右上角单击"创建云服务器备份存储库"。
- 步骤**3** 选择保护类型。
	- 备份:创建的存储库类型为云服务器备份存储库,用于存放云服务器备份。
- 步骤**4** (可选)在服务器列表中勾选需要备份的服务器或磁盘。勾选后将在已勾选服务器列 表区域展示。可以选择服务器部分磁盘绑定至存储库。

#### 须知

考虑到恢复后数据的一致性问题,建议您对整个服务器进行备份。

如果您希望选择部分磁盘备份以节省成本,请尽量确保这些磁盘的数据不受其他未备 份磁盘的数据影响,否则可能会导致数据不一致问题。

例如,Oracle应用的数据分散在不同磁盘上,如果只备份了部分磁盘,会导致恢复后 数据不一致(已备份磁盘恢复到历史时间点数据,未备份磁盘仍保留当前数据),甚 至导致应用无法启动。

说明

- 所选服务器未绑定存储库且状态必须为"运行中"或"关机"。
- 如果不勾选服务器,如需备份可在创建存储库后绑定服务器即可。
- 步骤**5** 输入存储库的容量。取值范围为[10,10485760]GB。您需要提前规划存储库容量,存 储库的容量不能小于备份服务器的大小,绑定备份策略后所需的容量更大。

如果实际使用时存储库容量不足,可以通过扩容存储库扩大容量。

- 步骤**6** 选择是否配置自动备份。
	- 立即配置:配置后会将存储库绑定到备份策略中,整个存储库绑定的服务器都将 按照备份策略进行自动备份。可以选择已存在的备份策略,也可以创建新的备份 策略。
	- 暂不配置:存储库将不会进行自动备份。
- 步骤**7** 如开通了企业项目,需要为存储库添加已有的企业项目。

企业项目是一种云资源管理方式,企业项目管理提供统一的云资源按项目管理,以及 项目内的资源管理、成员管理,默认项目为default。

步骤**8** (可选)为存储库添加标签。

标签以键值对的形式表示,用于标识存储库,便于对存储库进行分类和搜索。此处的 标签仅用于存储库的过滤和管理。一个存储库最多添加10个标签。

标签的设置说明如表**2-1**所示。

表 **2-1** 标签说明

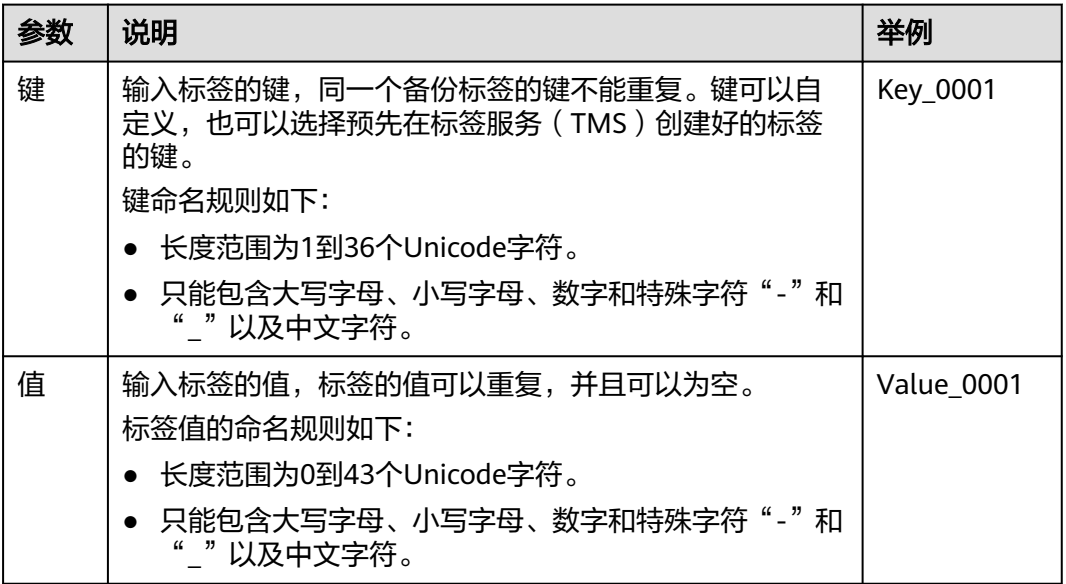

步骤**9** 输入待创建的存储库的名称。

只能由中文字符、英文字母、数字、下划线、中划线组成,且长度小于等于64个字 符。例如:vault-f61e。

#### 说明

```
也可以采用默认的名称,默认的命名规则为"vault_xxxx"。
```
- <span id="page-20-0"></span>步骤**10** 根据页面提示,完成创建。
- 步骤**11** 返回云服务器备份页面。可以在存储库列表看到成功创建的存储库。 可以为新的存储库绑定服务器和为服务器创建备份等操作,请参考**存储库管理**章节。 **----**结束

#### **2.2.2** 创建云硬盘备份存储库

帮助用户完成云硬盘备份存储库的创建,快速创建磁盘备份容器。

#### 操作步骤

- 步骤**1** 登录云备份管理控制台。
	- 1. 登录管理控制台。
	- 2. 单击管理控制台左上角的 <sup>V</sup> ,选择区域。
	- 3.  $\hat{\Phi}$   $\pm$  "  $\overline{=}$  ", 选择"存储 > 云备份"。选择对应的备份目录。
- 步骤**2** 在界面右上角单击"创建云硬盘备份存储库"。
- 步骤**3** (可选)在磁盘列表中勾选需要备份的磁盘,勾选后将在已选磁盘列表区域展示。

#### 说明

- 所选磁盘未绑定存储库且状态必须为"可用"或"正在使用"。
- 如果不勾选磁盘,如需备份可在创建存储库后绑定磁盘即可。
- 步骤**4** 输入存储库容量。此容量为绑定磁盘所需的总容量。您需要提前规划存储库容量,存 储库的空间不能小于备份磁盘的空间。取值范围为[10,10485760]GB。
- 步骤**5** 选择是否配置自动备份。
	- 立即配置: 配置后会将存储库绑定到备份策略中,整个存储库绑定的磁盘都将按 照备份策略进行自动备份。可以选择已存在的备份策略,也可以创建新的备份策 略。
	- 暂不配置:存储库将不会进行自动备份。

步骤**6** 如开通了企业项目,需要为存储库添加已有的企业项目。

企业项目是一种云资源管理方式,企业项目管理提供统一的云资源按项目管理,以及 项目内的资源管理、成员管理,默认项目为default。

步骤**7** (可选)为存储库添加标签。

标签以键值对的形式表示,用于标识存储库,便于对存储库进行分类和搜索。此处的 标签仅用于存储库的过滤和管理。一个存储库最多添加10个标签。

<span id="page-21-0"></span>标签的设置说明如表**2-2**所示。

#### 表 **2-2** 标签说明

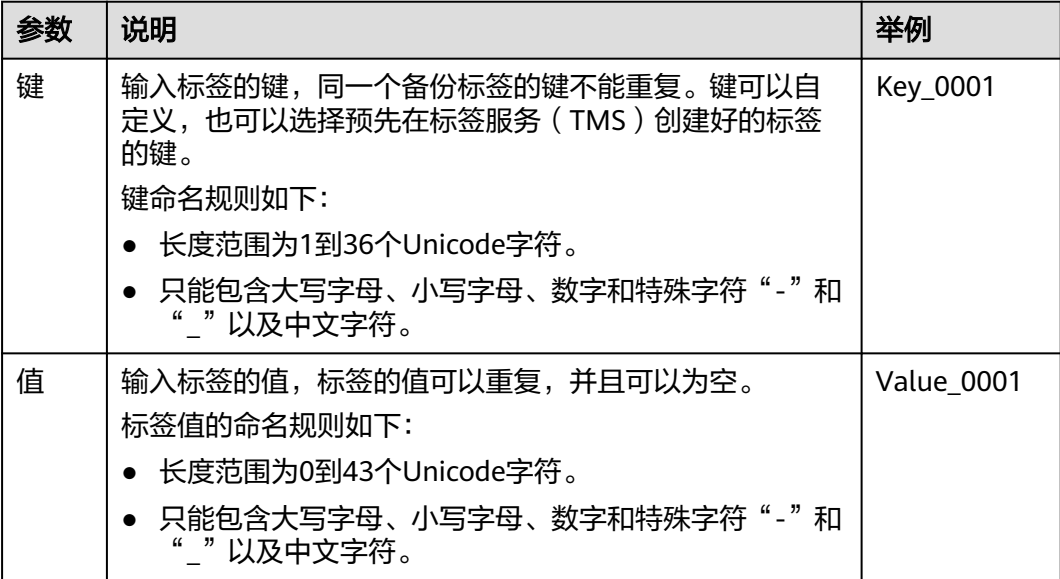

步骤**8** 输入待创建的存储库的名称。

只能由中文字符、英文字母、数字、下划线、中划线组成,且长度小于等于64个字 符。例如:vault-612c。

#### 说明

也可以采用默认的名称,默认的命名规则为"vault\_xxxx"。

- 步骤**9** 根据页面提示,完成。
- 步骤**10** 返回云硬盘备份页面。可以在存储库列表看到成功创建的存储库。

可以为新的存储库绑定磁盘、为磁盘创建备份等操作,请参[考存储库管理章](#page-29-0)节。

#### **----**结束

## **2.2.3** 创建 **SFS Turbo** 备份存储库

帮助用户完成SFS Turbo备份存储库的创建,快速创建SFS Turbo备份容器。

#### 操作步骤

步骤**1** 登录云备份管理控制台。

- 1. 登录管理控制台。
- 2. 单击管理控制台左上角的  $\mathbb {Q}$  ,选择区域 。
- 3.  $\hat{\Phi}$   $\pm$  "  $\overline{=}$  ", 选择 "存储 > 云备份 > SFS Turbo备份"。

步骤**2** 在界面右上角单击"创建SFS Turbo备份存储库"。

步骤**3** 选择保护类型。

- 备份:创建的存储库类型为SFS Turbo备份存储库,用于存放SFS Turbo备份。
- 步骤**4** (可选)在文件系统列表中勾选需要备份的文件系统,勾选后将在已选文件系统列表 区域展示。

#### 说明

- 所选文件系统未绑定存储库且状态必须为"可用"。
- 如果不勾选文件系统,如需备份可在创建存储库后绑定文件系统即可。
- 步骤**5** 输入存储库容量。此容量为绑定文件系统所需的总容量。您需要提前规划存储库容 量,存储库的空间不能小于备份文件系统的空间。取值范围为[10,10485760]GB。
- 步骤**6** 选择是否配置自动备份。
	- 立即配置:配置后会将存储库绑定到备份策略中,整个存储库绑定的文件系统都 将按照备份策略进行自动备份。可以选择已存在的备份策略,也可以创建新的备 份策略。
	- 暂不配置:存储库将不会进行自动备份。
- 步骤**7** 如开通了企业项目,需要为存储库添加已有的企业项目。

企业项目是一种云资源管理方式,企业项目管理提供统一的云资源按项目管理,以及 项目内的资源管理、成员管理,默认项目为default。

步骤**8** (可选)为存储库添加标签。

标签以键值对的形式表示,用于标识存储库,便于对存储库进行分类和搜索。此处的 标签仅用于存储库的过滤和管理。一个存储库最多添加10个标签。

标签的设置说明如表**2-3**所示。

#### 表 **2-3** 标签说明

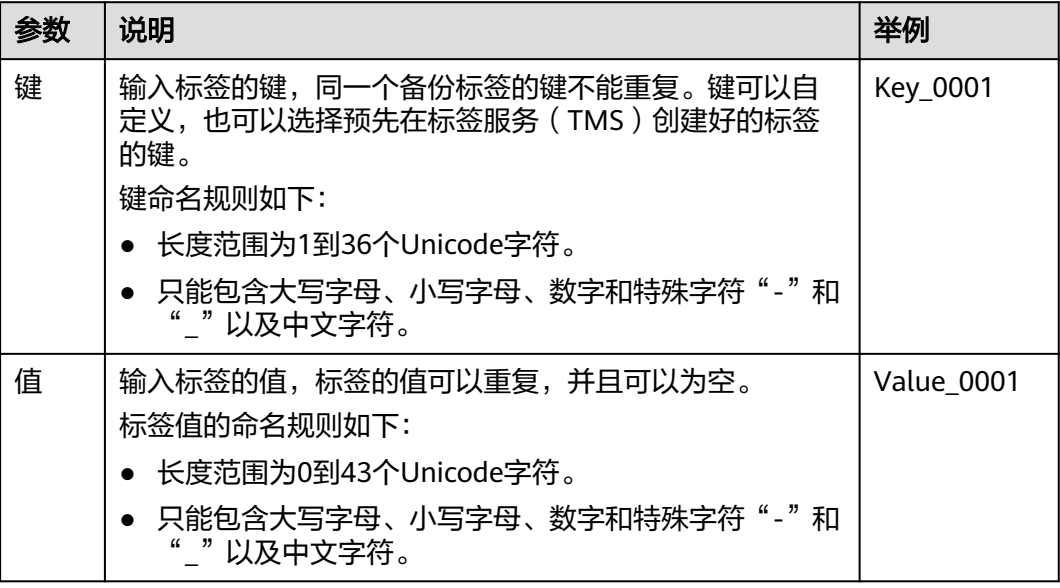

<span id="page-23-0"></span>步骤**9** 输入待创建的存储库的名称。

只能由中文字符、英文字母、数字、下划线、中划线组成,且长度小于等于64个字 符。例如:vault-612c。

#### 说明

也可以采用默认的名称,默认的命名规则为"vault\_xxxx"。

- 步骤**10** 根据页面提示,完成创建。
- 步骤**11** 返回SFS Turbo备份页面。可以在存储库列表看到成功创建的存储库。

可以为新的存储库绑定文件系统、为文件系统创建备份等操作,请参[考存储库管理章](#page-29-0) 节。

#### **----**结束

## **2.3** 步骤 **2**:绑定资源

如果您已在创建存储库时绑定服务器、文件系统或磁盘,可以跳过此章节。

云服务器备份存储库、SFS Turbo备份存储库和云硬盘备份存储库创建后,通过向存储 库绑定服务器、文件系统或磁盘来进行备份操作。

#### 前提条件

- 一个存储库最多可以绑定256个资源。
- 服务器需要绑定至少一个磁盘。
- 待绑定资源与存储库需位于同一区域。
- 需绑定的资源的总容量不能大于存储库的容量。
- 各个资源只能在以下状态才能够绑定。

#### 表 **2-4** 资源状态

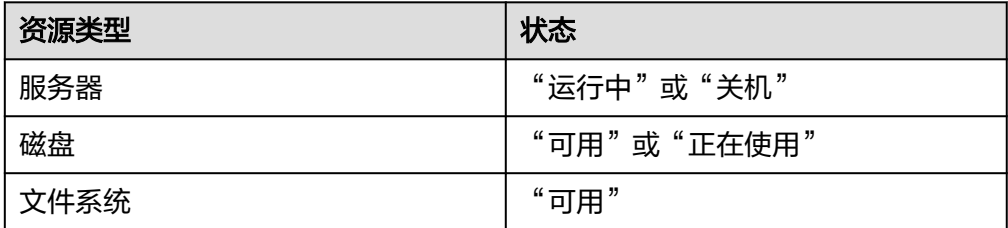

#### 操作步骤

步骤**1** 登录云备份管理控制台。

- 1. 登录管理控制台。
- 2. 单击管理控制台左上角的 <sup>Q</sup> ,选择区域。
- 3.  $\hat{\phi}$ 主"  $\overline{=}$  ", 选择"存储 > 云备份"。选择对应的备份目录。

<span id="page-24-0"></span>步骤**2** 在任一备份页面,找到目标存储库,单击"绑定磁盘/服务器/文件系统"。

步骤**3** 在资源列表中勾选需要备份的资源,勾选后将在已选列表区域展示。

步骤**4** 单击"确定"。在"已绑定服务器"一列可以看到绑定的服务器个数,查看到资源已 成功绑定。

#### 说明

当绑定的服务器进行新增磁盘后,系统会自动识别新增磁盘,备份时也会将新增磁盘一同备份。 **----**结束

## **2.4** 步骤 **3**:创建备份

## **2.4.1** 创建云服务器备份

帮助用户快速创建云服务器备份,为服务器或磁盘提供保护。

裸金属服务器备份与弹性云服务器备份操作一致。

如果暂时不需要使用服务器,可为服务器创建备份后将其删除,需要时再使用备份创 建镜像恢复为服务器即可。

备份云服务器时,不会对服务器造成任何性能影响。

备份的业务高峰期在22点到早上8点,建议客户评估业务类型,分散时间备份,如果在 业务高峰时段备份,可能会有一定的延迟。

#### 前提条件

- 只有"运行中"和"关机"状态的服务器支持备份。
- 至少存在一个可用的云服务器备份存储库。

#### 操作步骤

步骤**1** 登录云备份管理控制台。

- 1. 登录管理控制台。
- 2. 单击管理控制台左上角的 <sup>Q</sup> ,选择区域 。
- 3. 单击"  $\equiv$  ", 选择"存储 > 云备份"。选择对应的备份目录。

步骤**2** 在云服务器备份界面,选择"存储库"页签,找到云服务器所对应的存储库。

- 步骤**3** 执行备份,有以下两种方式。
	- 单击"操作"列下的"执行备份"。选择绑定存储库上需要备份的服务器,勾选后 将在已勾选服务器列表区域展示。

<span id="page-25-0"></span>● 单击目标存储库名称,进入存储库详情。在"绑定的服务器"页签,找到目标服 ————————————————————<br>务器。单击"操作"列下的"执行备份",为目标服务器进行备份。

**步骤4** 需要输入备份的"名称"和"描述",如<mark>表2-5</mark>所示。

表 **2-5** 参数说明

| 参数 | 说明                                                                                                    | 备注                |
|----|----------------------------------------------------------------------------------------------------|-------------------|
| 名称 | 输入待创建的备份的名称。<br>只能由中文字符、英文字母、数字、下划线、<br>中划线组成,且长度小于等于64个字符。<br>说明<br>也可以采用默认的名称,默认的命名规则为<br>" manualbk xxxx" 。<br>备份多个服务器时,系统自动增加后缀,例如:备<br>份-0001,备份-0002。 | manualbk d81<br>9 |
| 描述 | 输入待创建的备份的描述。<br>描述长度小于等于255个字符。                                                                                                    |                   |

步骤**5** 选择是否"执行全量备份"。勾选后,系统会为绑定的服务器执行全量备份,备份所 占存储容量也会相应增加。如图**2-2**所示。

图 **2-2** 执行全量备份

执行全量备份 ? 日启用

步骤**6** 单击"确定"。系统会自动为服务器创建备份。

在"备份副本"页签,产生的备份的"备份状态"为"可用"时,表示备份任务执行 成功。

#### 说明

云服务器备份在执行备份过程中,如果备份进度已经超过10%可重启服务器。但为了保证数据 完整性,建议备份完成后再执行重启。

执行备份成功后,后续可以使用云服务器备份恢复服务器数据或创建镜像,详情请参 见使用云服务器备份的基本分恢复数据和[使用云服务器备份创建镜像。](#page-47-0)

#### **----**结束

#### **2.4.2** 创建云硬盘备份

帮助用户快速创建云硬盘备份,为磁盘提供保护。

备份云服务器时,不会对云硬盘造成任何性能影响。

备份的业务高峰期在22点到早上8点,建议客户评估业务类型,分散时间备份,如果在 业务高峰时段备份,可能会有一定的延迟。

#### 前提条件

磁盘处于"可用"或"正在使用"状态才可进行备份,如果对磁盘进行了扩容、挂 载、卸载或删除等操作,请刷新界面,确保操作完成,再决定是否要进行备份。

#### 操作步骤

步骤**1** 登录云备份管理控制台。

- 1. 登录管理控制台。
- 2. 单击管理控制台左上角的 <sup>Q</sup> ,选择区域。
- 3.  $\hat{\Phi}$ 击"  $\overline{=}$  ", 选择"存储 > 云备份"。选择对应的备份目录。

步骤**2** 在云硬盘备份界面,选择"存储库"页签,找到磁盘所对应的存储库。

- 步骤**3** 执行备份,有以下两种方式。
	- 单击"操作"列下的"执行备份"。选择绑定存储库上需要备份的磁盘,勾选后 将在已选磁盘列表区域展示。
	- 单击目标存储库名称,进入存储库详情。在"绑定的磁盘"页签,找到目标磁 盘。单击"操作"列下的"执行备份",为目标磁盘进行备份。

#### 说明

选择需要备份的云硬盘后,会识别所选云硬盘是否加密。加密云硬盘的备份数据会以加密方式存 放。

**步骤4** 需要输入备份的"名称"和"描述",如<mark>表2-6</mark>所示。

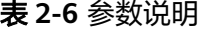

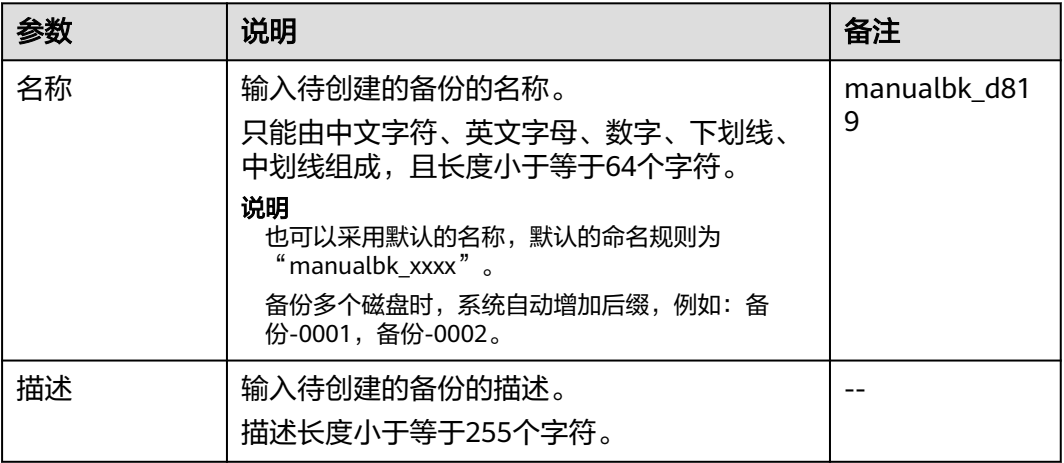

步骤**5** 选择是否"执行全量备份"。勾选后,系统会为绑定的磁盘执行全量备份,备份所占 存储容量也会相应增加。如图**[2-3](#page-27-0)**所示。

#### <span id="page-27-0"></span>图 **2-3** 执行全量备份

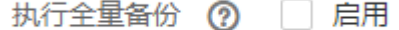

步骤**6** 单击"确定"。系统会自动为磁盘创建备份。

在"备份副本"页签,产生的备份的"备份状态"为"可用"时,表示备份任务执行 成功。

说明

如果在备份过程中对磁盘的数据进行删除等操作,被删除的文件可能不会被备份成功。为了保证 数据完整性,建议备份完成后再对数据进行操作再重新执行备份。

执行备份成功后,后续可以[使用云硬盘](#page-48-0)备份恢复服务器数据,详情请参见<mark>使用云硬盘</mark> [备份恢复数据。](#page-48-0)

**----**结束

## **2.4.3** 创建 **SFS Turbo** 备份

帮助用户快速创建SFS Turbo备份,为文件系统提供保护。

但为了尽量保证备份数据的完整性,建议选择凌晨且文件系统没有写入数据的时间进 行备份。

备份的业务高峰期在22点到早上8点,建议客户评估业务类型,分散时间备份,如果在 业务高峰时段备份,可能会有一定的延迟。

#### 前提条件

文件系统处于"可用"或"正在使用"状态才可进行备份,如果对文件系统进行了扩 容、挂载、卸载或删除等操作,请刷新界面,确保操作完成,再决定是否要进行备 份。

#### 操作步骤

步骤**1** 登录云备份管理控制台。

- 1. 登录管理控制台。
- 2. 单击管理控制台左上角的 <sup>Q</sup> ,选择区域 。
- 3. 单击"  $\equiv$  ", 选择 "存储 > 云备份 > SFS Turbo备份"。
- 步骤**2** 在SFS Turbo备份界面,选择"存储库"页签,找到文件系统所对应的存储库。
- 步骤**3** 执行备份,有以下两种方式。
	- 单击"操作"列下的"执行备份"。选择绑定存储库上需要备份的文件系统,勾 选后将在已选文件系统列表区域展示。

● 单击目标存储库名称,进入存储库详情。在"绑定的文件系统"页签,找到目标 文件系统。单击"操作"列下的"执行备份",为目标文件系统进行备份。

步骤**4** 需要输入备份的"名称"和"描述",如表**2-7**所示。

表 **2-7** 参数说明

| 参数 | 说明                                                                                                    | 备注                |
|----|----------------------------------------------------------------------------------------------------|-------------------|
| 名称 | 输入待创建的备份的名称。<br>只能由中文字符、英文字母、数字、下划线、<br>中划线组成,且长度小于等于64个字符。<br>说明<br>也可以采用默认的名称,默认的命名规则为<br>"manualbk_xxxx".<br>备份多个文件系统时, 系统自动增加后缀, 例如:<br>备份-0001,备份-0002。 | manualbk d81<br>9 |
| 描述 | 输入待创建的备份的描述。<br>描述长度小于等于255个字符。                                                                                                    |                   |

步骤**5** 单击"确定"。系统会自动为文件系统创建备份。

在"备份副本"页签,产生的备份的"备份状态"为"可用"时,表示备份任务执行 成功。

#### 说明

如果在备份过程中对文件系统的数据进行删除等操作,被删除的文件可能不会被备份成功。为了 保证数据完整性,建议备份完成后再对数据进行操作再重新执行备份。

执行备份成功后,后续可以使用SFS Turbo备份创建新的文件系统,详情请参[见使用](#page-50-0) **SFS Turbo**[备份创建新文件系统](#page-50-0)。

**----**结束

# **3** 存储库管理

# <span id="page-29-0"></span>**3.1** 查看存储库

可以通过各种筛选条件在存储库列表查看存储库详情。

#### 前提条件

存储库已创建。

#### 查看存储库详情

步骤**1** 登录云备份管理控制台。

- 1. 登录管理控制台。
- 2. 单击管理控制台左上角的 <sup>Q</sup> ,选择区域。
- 3.  $\hat{p}$   $\hat{p}$   $\hat{p}$
- 步骤**2** 在存储库列表可以看到目标存储库的基本信息,参数说明如表所示。

#### 表 **3-1** 基本信息参数说明

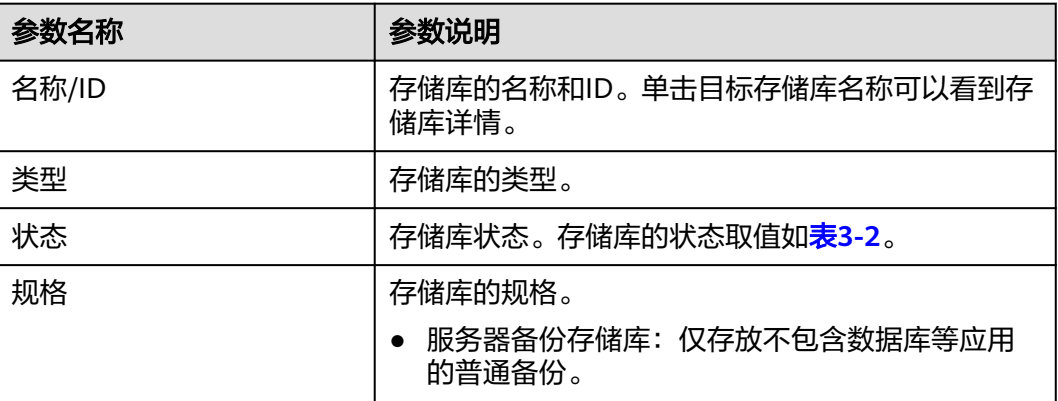

<span id="page-30-0"></span>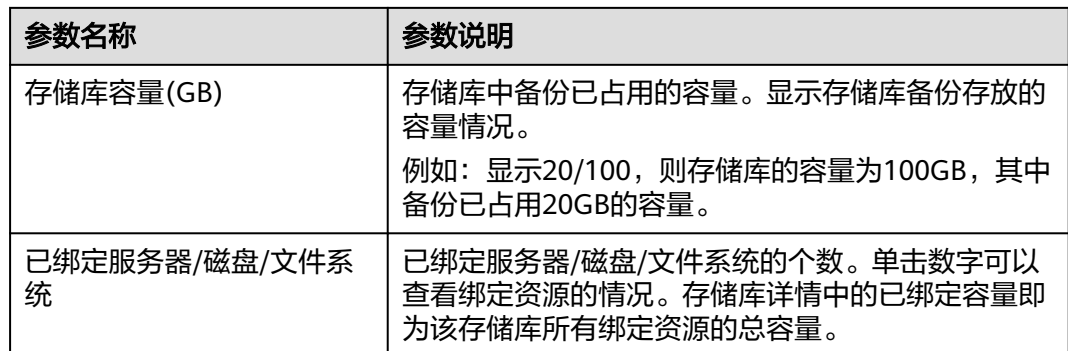

步骤**3** 在任一备份页面,选择"存储库"页签,通过筛选条件查看存储库。

● 通过存储库列表右上角的状态查询存储库。存储库的状态取值如表**3-2**。

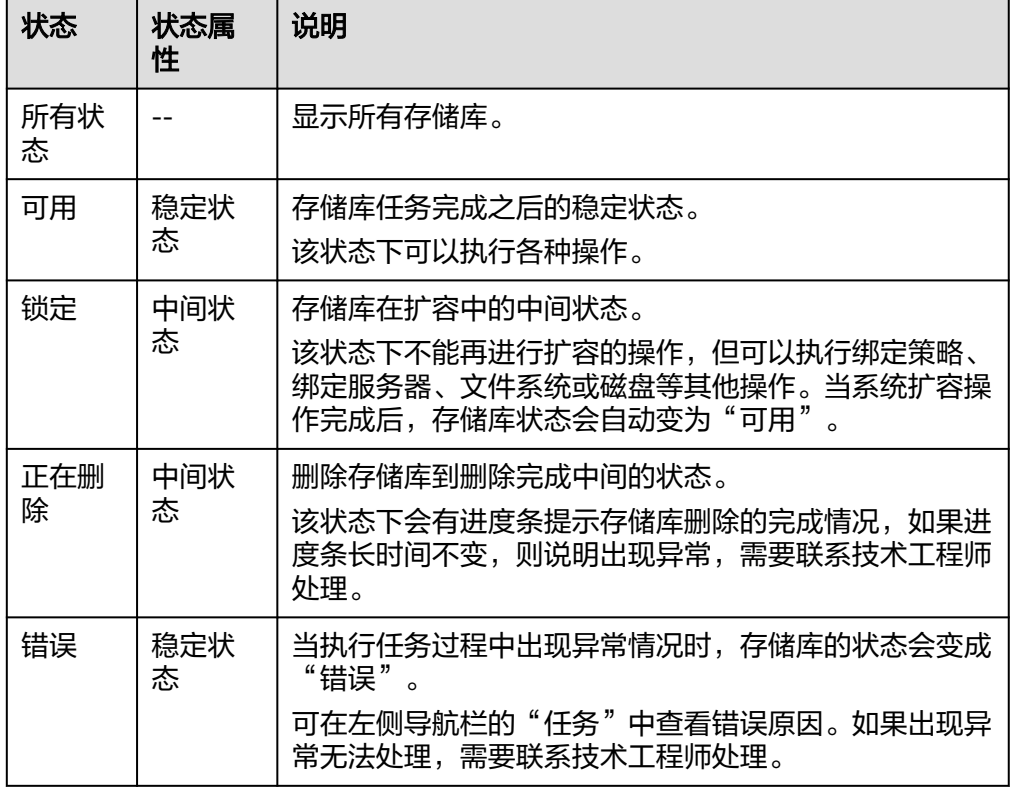

表 **3-2** 存储库状态说明

- 通过存储库名称和ID进行搜索。
- 通过存储库列表右上角的"标签搜索",按标签查询存储库。
	- 单击"标签搜索",在展开的页面输入标签的键和值,只能够输入下拉列表

中已经存在的键和值。然后单击 T ,添加的标签搜索条件会显示在输入框 下方,再单击右下角的"搜索"进行查询。

– 可以同时使用多个标签进行组合查询。输入键和值后,单击 <sup>十</sup> ,添加的标 签搜索条件会显示在输入框下方。添加多个标签时,系统以"与"的方式进 行搜索。最多可以添加10个不同的标签进行组合搜索。

可以单击右下角的"重置"重新设置搜索条件。

<span id="page-31-0"></span>步骤**4** 单击存储库名称,可以查看存储库的详情。

#### 说明

已使用容量和备份空间仅保留整数部分,小数部分采用四舍五入。且备份空间容量不足1GB的显 示为0GB。如:备份空间实际显示的为0GB,但备份空间可能已经使用了200M。

#### **----**结束

## **3.2** 删除存储库

用户可以根据实际情况删除无用的存储库以节省成本。

删除存储库时,会将存储库中存放的所有备份进行删除,请谨慎操作。

#### 前提条件

- 至少存在一个存储库。
- 存储库的状态为"可用"或者"错误"。

#### 操作步骤

步骤**1** 登录云备份管理控制台。

- 1. 登录管理控制台。
- 2. 单击管理控制台左上角的 <sup>V</sup>, 选择区域。
- 3.  $\quad$ 单击"  $\equiv$  ", 选择"存储 > 云备份"。选择对应的备份目录。
- 步骤**2** 在任一个备份页面,找到目标存储库,单击目标存储库所在行的"更多 > 删除"。删 除存储库时,会将存储库中存放的所有备份进行删除,请谨慎操作。

步骤**3** 单击"确定",系统会将存储库进行删除。

**----**结束

## **3.3** 解绑资源

当绑定的资源不再需要备份时,可以从存储库中解绑。

资源从存储库中解绑后,将不再按照该存储库的策略执行自动备份,且系统将彻底删 除资源产生的自动备份和手动备份,删除后将无法用于数据恢复,请谨慎操作。

解绑资源时,对解绑资源的业务无任何性能影响。

#### 操作步骤

步骤**1** 登录云备份管理控制台。

- <span id="page-32-0"></span>1. 登录管理控制台。
- 2. 单击管理控制台左上角的  $\mathbb {Q}$ , 选择区域。
- 3.  $\hat{\theta}$ 主带"  $\overline{=}$  ", 选择"存储 > 云备份"。选择对应的备份目录。
- 步骤**2** 在任一备份页面,找到目标存储库,单击目标存储库名称。
- 步骤3 以解绑服务器为例。选择"绑定的服务器"页签。找到目标服务器,单击"解绑"。

步骤**4** 确认信息无误后,单击"确定"。

**----**结束

## **3.4** 迁移资源

通过迁移资源功能,您可以将某个资源从当前存储库中解绑并重新绑定至另一存储 库,该资源产生的所有备份也会从当前存储库迁移至目标存储库中。

#### 约束限制

- 只有"可用"或"锁定"状态的存储库才能进行资源迁移。
- 只有规格相同的存储库才能进行资源迁移。
- 目标存储库剩余容量需大于待迁移资源的备份总容量。
- 暂不支持跨账号迁移存储库资源。
- 当前存储库和目标存储库需要在同一个区域。

#### 操作步骤

步骤**1** 登录云备份管理控制台。

- 1. 登录管理控制台。
- 2. 单击管理控制台左上角的  $^\copyright$  , 选择区域。
- 3.  $\hat{\phi}$ 主"  $\overline{=}$  ", 选择"存储 > 云备份"。选择对应的备份目录。
- 步骤**2** 在任一个备份页面,找到目标存储库,单击目标存储库名称。
- 步骤**3** 选择"绑定的服务器"页签。找到目标服务器,单击"迁移"。如图**3-1**所示。

#### 图 **3-1** 迁移资源

<span id="page-33-0"></span>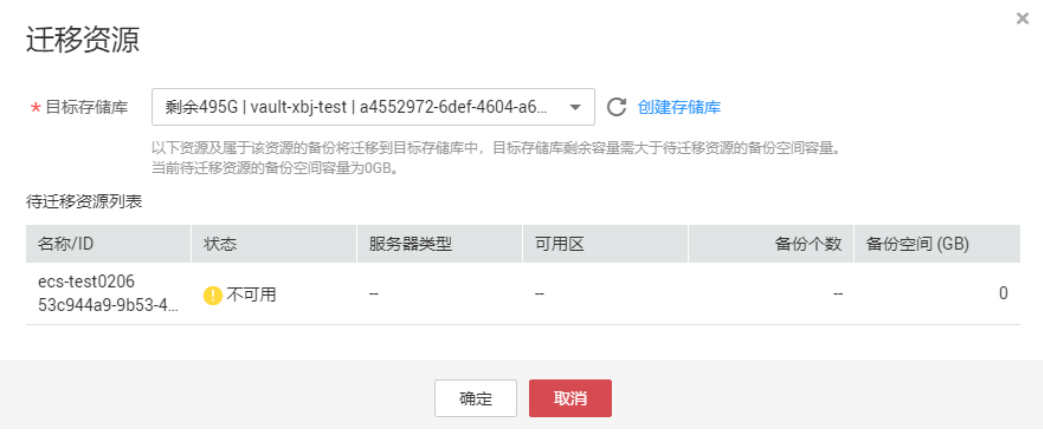

步骤**4** 选择目标存储库,单击"确定"。

步骤**5** 在"任务"中查看迁移进度,如果"状态"变为"成功",则表示资源迁移成功。

步骤**6** 此时资源已绑定至目标存储库且所属备份也已全部迁移至目标存储库中,可以前往目 标存储库进行查看。

#### **----**结束

## **3.5** 扩容存储库

当用户认为存储库的总容量不足时,可以通过执行扩容操作来增加存储库的容量。

#### 操作步骤

步骤**1** 登录云备份管理控制台。

- 1. 登录管理控制台。
- 2. 单击管理控制台左上角的  $^{\circ}$  , 选择区域 。

3.  $\hat{\phi}$ 主"  $\overline{=}$  ", 选择"存储 > 云备份"。选择对应的备份目录。

步骤**2** 在任一备份页面,找到目标存储库,单击存储库所在列的"更多 > 扩容"。

步骤**3** 输入需要新增的容量。最小值为1GB。

步骤**4** 单击"立即申请"。确认信息无误后,单击"提交"。系统会自动为存储库扩容。

步骤**5** 返回存储库列表,可以看到存储库已成功扩容。

#### **----**结束

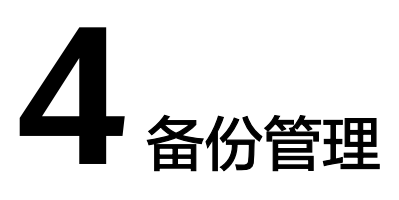

## <span id="page-34-0"></span>**4.1** 查看备份

在备份任务正在执行或完成后,可以通过各种筛选条件在备份列表查看备份详情。

#### 前提条件

备份任务已创建。

#### 操作步骤

步骤**1** 登录云备份管理控制台。

- 1. 登录管理控制台。
- 2. 单击管理控制台左上角的  $^\mathbb{Q}$  ,选择区域。
- 3.  $\hat{\theta}$ 主带"  $\overline{=}$  ", 选择"存储 > 云备份"。选择对应的备份目录。

步骤**2** 在任一备份页面,选择"备份副本"页签,通过筛选条件查看备份。

● 通过备份列表右上角的状态查询备份。备份的状态取值如表**4-1**。

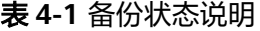

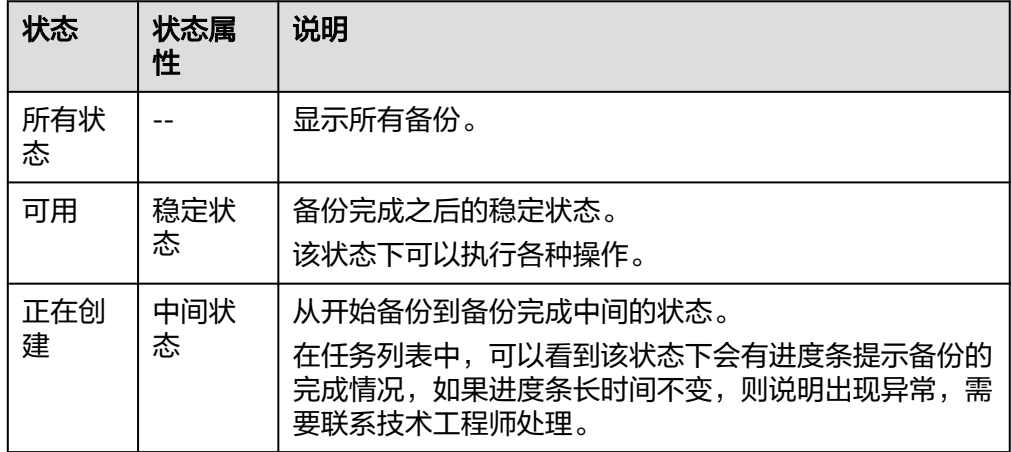

<span id="page-35-0"></span>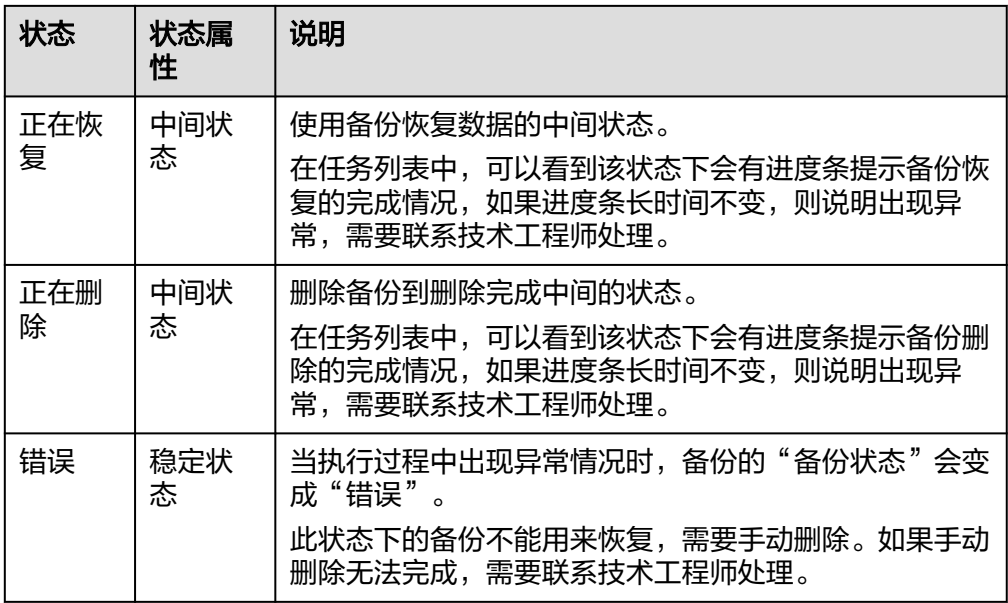

● 通过备份列表右上角的高级搜索查询备份。

可以通过备份状态,备份名称、备份ID、存储库ID、服务器名称、服务器ID、服 务器类型,以及创建时间段的交集进行搜索。

步骤**3** 单击备份名称,可以查看备份的详情。

**----**结束

## **4.2** 共享备份

在对服务器和磁盘数据进行备份后,可将备份共享给其他账户使用。共享的备份可用 于创建磁盘或服务器等操作。

#### 背景说明

#### 发起方:

- 仅支持在同一区域的不同用户间共享。
- 加密备份无法共享。共享的目标项目应与被共享的备份位于同一区域,暂不支持 跨区域共享。
- 共享者在删除共享备份后,共享备份接收方的备份也将会被删除。如果共享备份 接收方已使用备份创建磁盘或服务器等,则创建的资源不会被删除。

#### 接收方:

- 共享备份接收方至少拥有一个备份存储库用于存放共享备份,存储库的剩余容量 需要大于接收的共享备份的容量。
- 共享备份接收方可以选择是否接收备份,接收备份后可将备份用于创建新的磁盘 或服务器。
- 共享者在删除共享备份后,共享备份接收方的备份也将会被删除。如果共享备份 接收方已使用备份创建磁盘或服务器等,则创建的资源不会被删除。
#### 发起方操作步骤

- 步骤**1** 登录云备份管理控制台。
	- 1. 登录管理控制台。
	- 2. 单击管理控制台左上角的 <sup>Q</sup> ,选择区域。
	- 3.  $\hat{\Phi}$ 击"  $\overline{\Xi}$  ", 选择"存储 > 云备份"。选择对应的备份目录。
- 步骤**2** 在云服务器备份或云硬盘备份页面,选择"备份副本"页签,通过筛选条件查看备 份。
- 步骤**3** 单击目标备份"操作"列下的"更多 > 共享",打开共享页面。

展开的页面显示了该备份的备份名称、服务器名称/磁盘名称、备份ID和备份类型。

- 添加共享
- 1. 选择"共享备份"页签。
- 2. 在输入框中输入待共享目标用户的账号名。
- 3. 单击对话框中的"添加",待添加的账号和项目会出现在列表中。可以继续添加 账号。可以将备份共享给10个项目。
- 4. 单击"确定",完成共享添加。
- 取消共享
- 1. 选择"取消共享"页签,在弹出的对话框中确认需要删除的共享项目信息,勾选 不再需要共享的备份,单击"确定"。

#### **----**结束

#### 接收方操作步骤

步骤**1** 登录云备份管理控制台。

- 1. 登录管理控制台。
- 2. 单击管理控制台左上角的 <sup>Q</sup> ,选择区域。
- 3.  $\hat{\theta} = \hat{\theta}$  , 选择"存储 > 云备份"。选择对应的备份目录。
- 步骤**2** 在云服务器备份或云硬盘备份页面,选择"备份副本"页签,切换至"共享给我的备 份"。
- 步骤**3** 在接收备份前需要至少拥有一个对应备份类型的备份存储库,存储库创建步骤请参考 步骤**1**[:创建存储库。](#page-18-0)
- 步骤**4** 单击"接受",在对话框中选择需要存放的存储库。存储库剩余容量需要大于共享备 份的容量。

自动绑定:可以根据需要是否配置存储库的自动绑定功能,如果选择立即配置则该存 储库将会在下一个自动备份周期自动扫描并绑定未备份的服务器,并开始备份。

步骤**5** 接受成功后,共享备份将会出现在备份副本列表。

#### **----**结束

# **4.3** 删除备份

用户可以根据实际情况删除无用的备份以节省空间和成本。

云服务器备份支持两种方式删除备份:手动删除和过期自动删除。过期自动删除备份 可以通过设置备份策略中的保留规则来实现,详情请参[见创建存储库备份策略。](#page-38-0)

#### 前提条件

- 至少存在一个备份。
- 备份的状态为"可用"或者"错误"。

#### 操作步骤

- 步骤**1** 登录云备份管理控制台。
	- 1. 登录管理控制台。
	- 2. 单击管理控制台左上角的 <sup>Q</sup> ,选择区域。
	- 3.  $\hat{p}$   $\hat{p}$   $\hat{p}$
- 步骤**2** 在任一备份页面,选择"备份副本"页签,找到存储库和服务器所对应的备份,具体 操作参见[查看备份。](#page-34-0)
- 步骤3 单击备份所在行的"删除",或批量勾选需要删除的备份,单击左上角的"删除"。

步骤**4** 根据界面提示,单击"确定"。

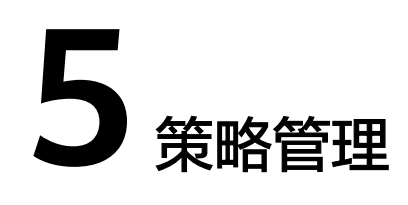

# <span id="page-38-0"></span>**5.1** 查看存储库的策略

步骤**1** 登录云备份管理控制台。

- 1. 登录管理控制台。
- 2. 单击管理控制台左上角的 <sup>V</sup>, 选择区域。

3.  $\hat{\theta}$   $\hat{\theta}$   $\hat{\theta}$  =  $\hat{\theta}$  , 选择 "存储 > 云备份"。选择对应的备份目录。

步骤**2** 在任一备份页面,找到目标存储库,单击存储库名称进入存储库详情页面。

步骤**3** 在存储库详情页可以查看详细策略信息。

#### **----**结束

# **5.2** 创建存储库备份策略

通过备份策略,您可以将整个存储库绑定的资源按照一定的策略要求,对资源的数据 进行周期性备份,以便服务器在数据丢失或损坏时快速恢复数据,保证业务正常运 行。

当需要定期备份存储库时,首先需要创建一个备份策略,系统根据您的备份策略决定 何时执行备份任务。您可以使用系统提供的默认备份策略,也可以结合实际情况,创 建新的自定义备份策略。

## 约束与限制

- 可以为云服务器备份存储库、SFS Turbo备份存储库、云硬盘备份存储库设置备份 策略。
- 通过备份策略的方式对资源进行周期性备份,仅当启用备份策略后,系统才会自 动备份所绑定的存储库绑定的资源,并定期删除过期的备份。
- 每个用户最多只能创建32个备份策略。
- 策略保留规则过期清理时,仅会删除过期自动备份数据不会删除手动备份数据。
- 只有"运行中"、"关机"状态的服务器才可进行备份。
- 只有"可用"或"正在使用"状态的磁盘才可进行备份。
- 默认情况下,对一个新的资源第一次进行全量备份,后续进行永久增量备份。
- 两次全量备份的最小时间间隔不能小于1天

#### <span id="page-39-0"></span>操作步骤

步骤**1** 登录云备份管理控制台。

- 1. 登录管理控制台。
- 2. 单击管理控制台左上角的 <sup>♡</sup> ,选择区域。
- 3.  $\hat{p} = \frac{m}{n}$  , 选择 "存储 > 云备份 "。
- 步骤**2** 在左侧导航树选择"策略",进入"备份策略"页签,单击右上角"创建策略",创 建自定义策略。
- 步骤**3** 设置备份策略信息。各参数说明如表**5-1**所示。

| 参数       | 说明                                                            | 示例                                                       |
|----------|---------------------------------------------------------------|----------------------------------------------------------|
| 类型       | 选择策略类型。本章节以创建备份策略为<br>例。                                      | 备份策略                                                     |
| 名称       | 设置备份策略的名称。<br>只能由中文字符、英文字母、数字、下划<br>线、中划线组成,且长度小于等于64个字<br>符。 | backup_policy                                            |
| 是否<br>启用 | 设置备份策略的启用状态。                                                  | 仅当启用备份策略后,系统才<br>会自动备份所绑定的存储库的<br>服务器和磁盘,并定期删除过<br>期的备份。 |

表 **5-1** 备份策略参数说明

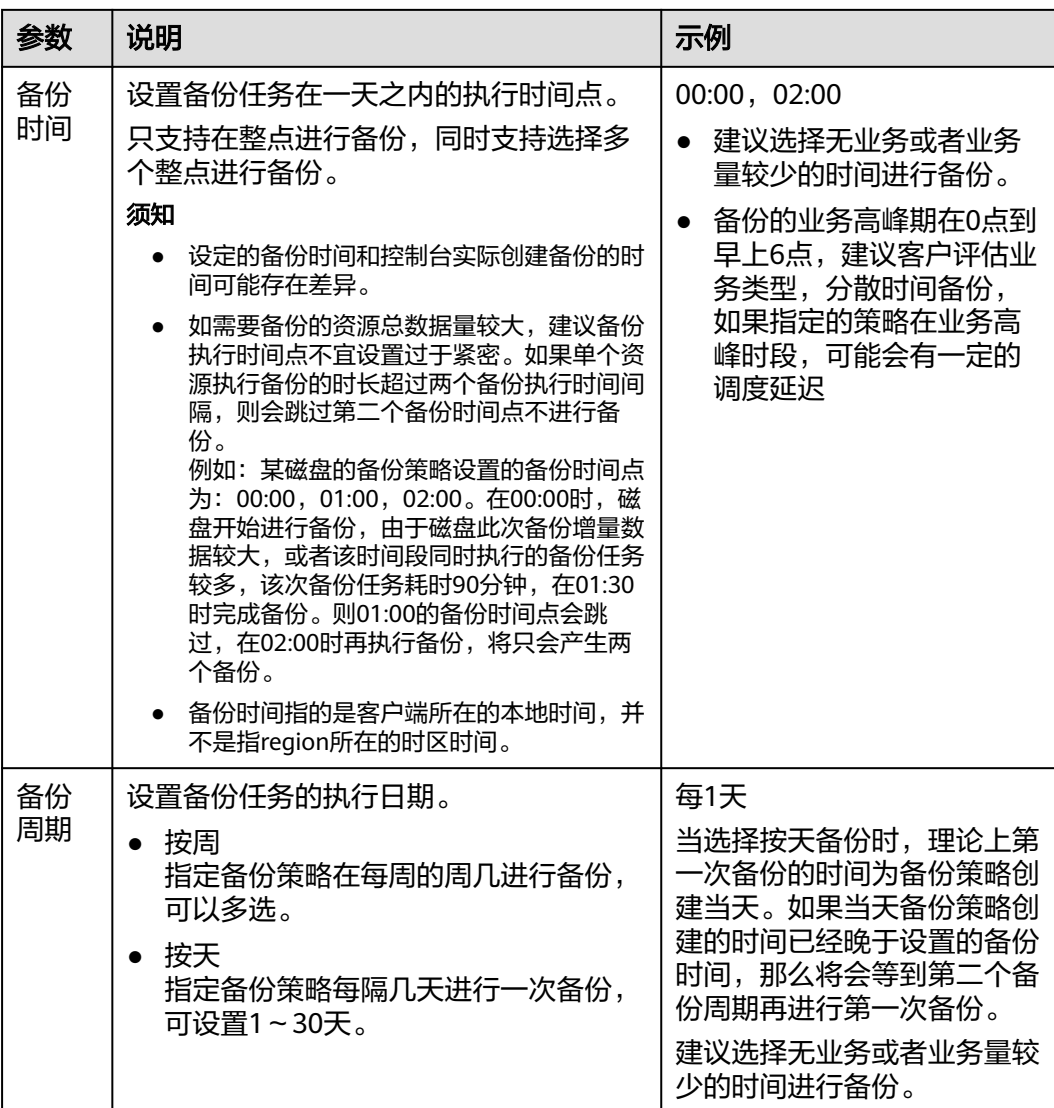

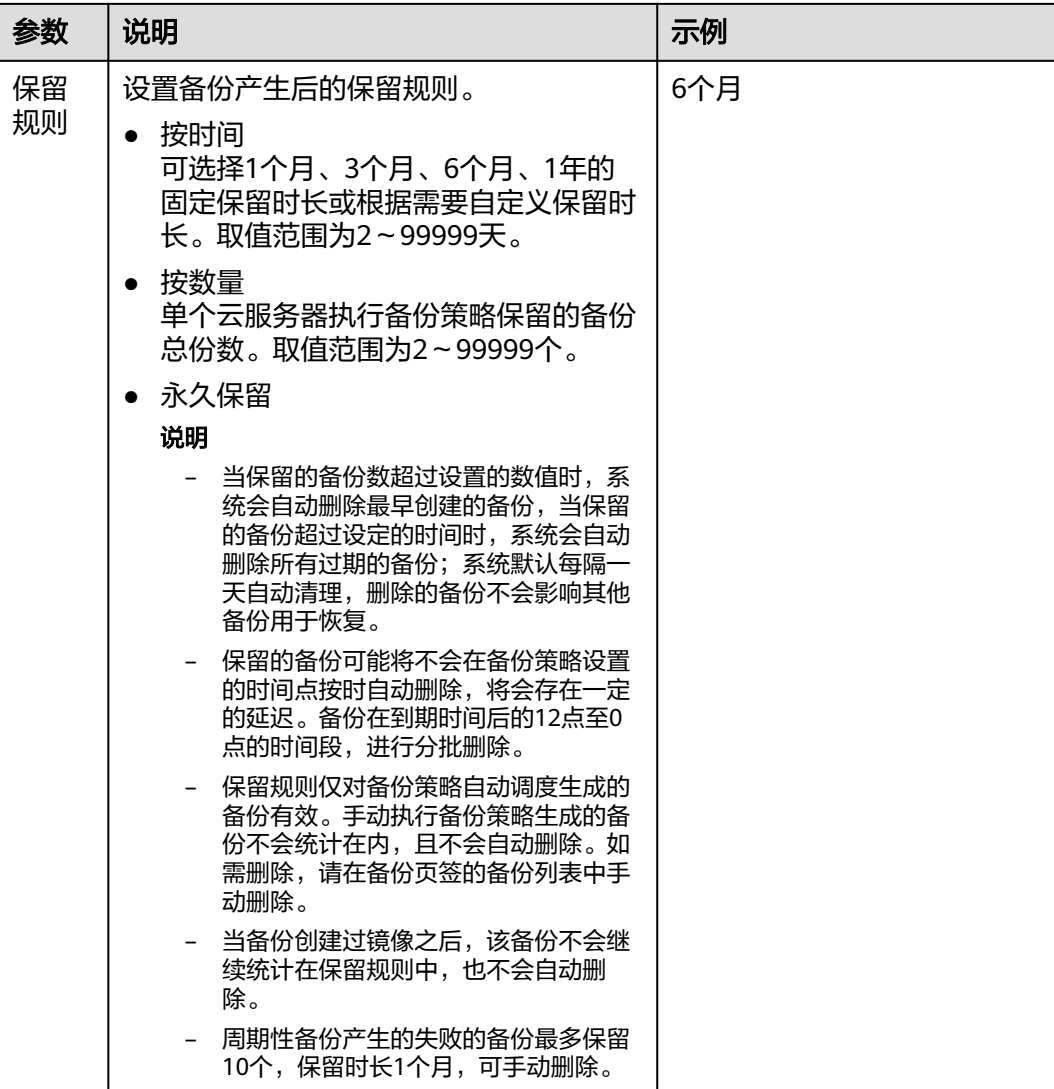

#### 说明

备份越频繁,保留的备份份数越多或时间越长,对数据的保护越充分,但是占用的存储库空间也 越大。请根据数据的重要级别和业务量综合考虑选择,重要的数据采用较短的备份周期,且保留 较多的备份份数或较长时间。

步骤4 设置完成后,单击"提交",完成备份策略的创建。

说明

创建完备份策略后找到目标存储库,单击"更多 > 绑定备份策略",绑定创建好的备份策略。 可以在存储库详情中查看已配置的备份策略。绑定成功后,存储库将按照备份策略进行周期性备 份。

#### **----**结束

## 示例

某用户在星期一上午10:00设置某存储库策略A的备份时间为每天凌晨02:00,保留策略 为按数量保留3份,该存储库绑定了一个磁盘。星期六上午11:00,保留策略保留了3个 备份,分别为星期三、星期四和星期五产生的备份。星期二凌晨2:00产生的备份已经 被系统自动删除。

# **5.3** 修改策略

介绍存储库策略的修改方法。

#### 前提条件

已创建至少1个策略。

#### 操作步骤

步骤**1** 登录云备份管理控制台。

- 1. 登录管理控制台。
- 2. 单击管理控制台左上角的 <sup>Q</sup> ,选择区域。
- 3.  $\hat{\theta} = \frac{m}{n}$  , 选择 "存储 > 云备份"。选择对应的备份目录。
- 步骤**2** 在任一备份页面,找到目标存储库,单击存储库名称查看存储库详情。
- 步骤3 在"策略"一栏,单击"编辑"。

参数说明如表**[5-1](#page-39-0)**。

- 步骤**4** 单击"确定"。 修改策略完毕后,保留规则会根据修改情况有所区别,详情请参[见保留策略修改后为](#page-66-0) [什么没有生效?](#page-66-0)。
- 步骤**5** 或者可以在云备份左侧导航栏中的"策略"中修改策略。

**----**结束

## **5.4** 删除策略

根据需要,用户可删除已有的备份策略。

## 前提条件

已创建至少1个策略。

## 操作步骤

步骤**1** 登录云备份管理控制台。

1. 登录管理控制台。

2. 单击管理控制台左上角的  $^{\circ}$  , 选择区域。

3. 单击"  $\equiv$  ",选择"存储 > 云备份 "。

步骤**2** 选择"备份策略"页签,在需要删除的策略所在行单击"删除"。

#### 说明

删除备份策略默认不删除备份,如果要删除备份,需由用户手动删除。

步骤**3** 确认信息无误后,单击"确定"。

**----**结束

## **5.5** 将存储库绑定至策略

通过备份策略,您可以将整个存储库绑定的资源按照一定的策略要求对资源的数据进 行周期性备份,以便资源在数据丢失或损坏时快速恢复数据,保证业务正常运行。

#### 约束与限制

一个存储库只能绑定一个备份策略。

#### 操作步骤

步骤**1** 登录云备份管理控制台。

- 1. 登录管理控制台。
- 2. 单击管理控制台左上角的 <sup>Q</sup> ,选择区域。
- 3.  $\hat{\Phi}$ 击"  $\overline{=}$  ", 选择"存储 > 云备份"。选择对应的备份目录。

步骤**2** 在任一备份页面,找到目标存储库,单击"更多 > 绑定备份策略"。

- 步骤**3** 可以在下拉列表中选择已经存在的策略。也可以创建新的策略。创建策略操作请参考 [创建存储库备份策略](#page-38-0)。
- 步骤**4** 策略绑定成功后,可以前往存储库详情界面"策略"一栏查看绑定详情。

#### **----**结束

# **5.6** 从策略中解绑存储库

当绑定策略的存储库不再需要自动备份时,可以从策略中解绑。

#### 前提条件

存储库已绑定策略。

#### 操作步骤

步骤**1** 登录云备份管理控制台。

- 1. 登录管理控制台。
- 2. 单击管理控制台左上角的 <sup>♡</sup> ,选择区域。
- 3.  $\hat{\theta}$ 主"  $\equiv$  ", 选择"存储 > 云备份"。选择对应的备份目录。

步骤**2** 在任一备份页面,找到目标存储库,单击存储库名称查看存储库详情。

步骤3 在"策略"一栏,单击"解绑策略"。

说明

- 当解除策略的存储库中有资源正在执行备份操作,该资源可以正常解绑。但是备份任务会继 续执行,生成备份。
- 解绑策略后,按时间保留的备份仍会按照设定的过期时间过期,按个数保留的备份将不会自 动删除。如果要删除存储库中的备份,需用户手工删除。
- 步骤**4** 单击"确定"。存储库将不再按照该策略执行任务。

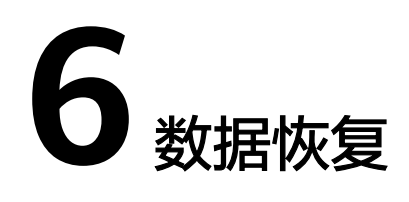

# **6.1** 使用云服务器备份恢复数据

当服务器中的磁盘发生故障、或者由于人为误操作导致服务器数据丢失时,可以使用 已经创建成功的备份恢复原服务器。

## 背景信息

- 备份的数据盘的数据,不能恢复到系统盘中。
- 不支持恢复到状态处于"故障"的服务器。

#### 前提条件

- 需要恢复的服务器中的磁盘运行状态正常。
- 需要恢复的服务器至少存在一个备份,并且需要恢复的服务器的备份的"备份状 态"为"可用"。

## 操作步骤

步骤**1** 登录云备份管理控制台。

- 1. 登录管理控制台。
- 2. 单击管理控制台左上角的 <sup>♡</sup> ,选择区域。

3. 单击"  $\equiv$  ", 选择"存储 > 云备份"。选择对应的备份目录。

- **步骤2** 选择"备份副本"页签,找到存储库和服务器所对应的备份,具体操作参见<del>查看备</del> [份](#page-34-0)。
- 步骤**3** 单击备份所在行的"恢复数据"。

### 须知

恢复服务器数据之后将导致备份时间点的数据覆盖服务器数据,一旦执行,无法回 退。

步骤**4** (可选)取消勾选"恢复后立即启动服务器"。

如果取消勾选"恢复后立即启动服务器",则恢复服务器操作执行完成后,需要手动 启动服务器。

#### 须知

恢复服务器的过程中会关闭服务器,请在业务空闲时操作。

步骤**5** 在指定的磁盘下拉菜单中选择备份需要恢复到的磁盘。

#### 说明

- 如果服务器只有一个磁盘,则默认恢复到该磁盘。
- 如果服务器存在多个磁盘,默认将备份恢复到原来的磁盘。也可以通过在"指定的磁盘"下 拉菜单中重新选择磁盘的操作将备份恢复到备份服务器中的其他磁盘中。但是指定的磁盘容 量不能小于之前的磁盘容量。
- 备份的数据盘的数据,不能恢复到系统盘中。

#### 须知

如果当前恢复的服务器磁盘数量大于备份时刻的磁盘数量时,需要考虑数据的一致性 问题,谨慎执行恢复操作。

例如,Oracle应用的数据分散在被恢复及未被恢复的目标磁盘上,在恢复后可能导致 数据不一致(被恢复的磁盘还原到历史数据,未被恢复的磁盘仍保留当前数据),甚 至导致应用无法启动。

步骤**6** 单击"确定",并确认备份恢复是否成功。

您可以在备份列表中,查看备份恢复的执行状态。直到备份的"备份状态"恢复为 "可用",并且"任务状态"中没有新增失败的恢复任务时,表示恢复成功。恢复成 功的资源数据将于备份时间点保持一致。

查看恢复失败的任务请参见**处理任务**。

#### 须知

当您使用云服务器备份恢复逻辑卷组(LVM)时,恢复完成后需手动重新挂载。

当您恢复的服务器为Windows操作系统时,由于操作系统自身原因,恢复完成后可能 无法显示数据盘。如果您遇到此情况,需要手动将数据盘置为联机状态。具体操作, 请参见**Windows**[操作系统的服务器在恢复完成后未显示数据盘](#page-76-0)。

# <span id="page-47-0"></span>**6.2** 使用云服务器备份创建镜像

云服务器备份支持将弹性云服务器的备份创建为镜像,可利用镜像发放弹性云服务 器,达到快速恢复业务运行环境的目的。

当云服务器被误删除的时候,可以使用云服务备份创建镜像达到恢复数据的目的。

## 前提条件

- 请确保弹性云服务器在备份前已完成Linux弹性云服务器优化并安装Cloud-init工 具或Windows弹性云服务器优化并安装Cloudbase-init工具。
- 备份的状态必须为"可用",或者状态为"创建中"并在备份状态列显示"可用 于创建镜像"时,才允许执行创建镜像操作。

#### 说明

备份开始创建后会进入"创建中"的状态,一段时候过后,"创建中"的下方会出现"可 用于创建镜像"的提示。此时,虽然备份仍在创建中,不能用于恢复,但是可以执行创建 镜像的操作。

- 用于创建镜像的备份必须包含系统盘的备份。
- 仅支持使用弹性云服务器的备份创建镜像,不支持使用裸金属服务器的备份创建 镜像。

#### 功能说明

- 考虑到由同一个备份创建的镜像都是相同的,为了节省镜像配额,一个备份只允 许创建一个包含系统盘和所有数据盘的整机镜像,可通过这一个整机镜像发放多 个弹性云服务器。
- 已经创建过镜像的备份不允许手动或自动删除,如果想要删除备份,需要先删除 该备份创建的镜像。如果备份是随备份策略产生,那在创建镜像后,该备份将不 再计算在备份策略的保留规则内,即不会过期自动清理。
- 使用备份创建镜像时,镜像会对备份进行压缩,所以产生的镜像可能会比备份 小。

## 创建方法

步骤**1** 登录云备份管理控制台。

- 1. 登录管理控制台。
- 2. 单击管理控制台左上角的 <sup>V</sup> ,选择区域。

3.  $\theta = \pm \pi$ "  $\equiv$  ", 选择"存储 > 云备份"。选择对应的备份目录。

- 步骤**2** 选择"备份副本"页签,找到存储库和服务器所对应的备份,具体操作参[见查看备](#page-34-0) [份](#page-34-0)。
- 步骤**3** 单击备份所在行的"创建镜像"。
- 步骤**4** 参考《镜像服务用户指南》的"通过云服务器备份创建整机镜像"章节,完成备份创 建镜像操作。

步骤**5** 在需要使用镜像发放弹性云服务器的时候,请参考《镜像服务用户指南》的"通过镜 像创建云服务器"章节进行发放。

**----**结束

# **6.3** 使用云硬盘备份恢复数据

您可以根据云硬盘备份将磁盘数据恢复到备份时刻的状态。

#### 前提条件

- 需要恢复的磁盘状态为可用。
- 在恢复数据前,需要先停止服务器,并解除服务器和磁盘的挂载关系后再做恢复 操作。恢复后,再挂载磁盘并启动服务器。

## 约束与限制

目前仅支持将备份恢复至原磁盘中,暂不支持将备份恢复至新的磁盘中。如果希 望将备份恢复至其他的磁盘中,可以使用备份创建新的磁盘。

#### 操作步骤

步骤**1** 登录云备份管理控制台。

- 1. 登录管理控制台。
- 2. 单击管理控制台左上角的  $\mathbb{Q}$  ,选择区域。
- 3.  $\hat{\phi}$ 主"  $\overline{=}$  ", 选择"存储 > 云备份"。选择对应的备份目录。

**步骤2**  选择 "备份副本 <sup>"</sup> 页签,找到存储库和磁盘所对应的备份,具体操作参见**查看备份**。 步骤**3** 单击备份所在行的"恢复数据"。

#### 须知

- 恢复磁盘数据之后将导致备份时间点的数据覆盖磁盘数据,一旦执行,无法回退。
- 如果恢复按钮为灰色,需要先停止服务器,并解除服务器和磁盘的挂载关系后再做 恢复操作。恢复后,再挂载磁盘并启动服务器。
- 步骤**4** 根据页面提示,单击"确定"。可以在云硬盘备份副本页面和云硬盘页面确认恢复数 据是否成功。

直到云硬盘备份的"状态"恢复为"可用"时,表示恢复成功。恢复成功的资源数据 将于备份时间点保持一致。

<span id="page-49-0"></span>步骤**5** 恢复完成后,需要将磁盘重新挂载至服务器上,详细操作请参考《云硬盘用户指南》 的"挂载云硬盘"章节。

**----**结束

# **6.4** 使用云硬盘备份创建新云硬盘

可以使用云硬盘备份数据创建新的磁盘,创建后的磁盘原始数据将会和磁盘备份状态 的数据内容相同。

使用系统盘的备份数据创建新的磁盘后,新的磁盘只能作为数据盘挂载至云服务器 上,无法作为系统盘挂载。

#### 操作步骤

步骤**1** 登录云备份管理控制台。

- 1. 登录管理控制台。
- 2. 单击管理控制台左上角的 <sup>Q</sup> ,选择区域。
- 3.  $\hat{\Phi}$   $\pm$  "  $\overline{=}$  ", 选择"存储 > 云备份"。选择对应的备份目录。
- **步骤2** 选择"备份副本"页签,找到存储库和磁盘所对应的备份,具体操作参见<del>查看备份</del>。
- 步骤**3** 目标云硬盘备份所在行的"状态"栏为"可用"时,单击"操作"列下单击"创建磁 盘"。
- 步骤**4** 配置磁盘相关数据。

#### 说明

要了解这些参数的详细说明,请参见《云硬盘用户指南》里章节"创建云硬盘"中表格"参数说 明"的相关参数解释。

配置参数时,有以下注意事项:

- 可选择与备份数据所属云硬盘相同或不同的可用分区。
- 创建的云硬盘容量不能小于备份数据所属原云硬盘容量。 当新磁盘容量大于原有备份容量时,增量部分需要参考《云硬盘用户指南》中的"扩展磁盘 分区和文件系统"重新初始化磁盘。
- 无论备份数据为何类型磁盘, 都可选择任意一种磁盘类型进行创建。
- 步骤**5** 单击"立即申请"。
- 步骤**6** 返回云硬盘界面,确认创建新磁盘是否成功。

磁盘状态要经过"正在创建"、"可用"、"正在恢复"和"可用"四个状态。支持 即时恢复特性的情况下由于速度很快,可能无法看到"正在恢复"状态。当状态从 "正在创建"变更为"可用"时表示磁盘创建成功。当状态从"正在恢复"变更为 "可用"时表示备份数据已成功恢复到创建的磁盘中。

# <span id="page-50-0"></span>**6.5** 使用 **SFS Turbo** 备份创建新文件系统

当发生病毒入侵、人为误删除、数据丢失等事件时,可以使用SFS Turbo备份数据创建 新的文件系统,创建后的文件系统原始数据将会和SFS Turbo备份状态的数据内容相 同。

## 操作步骤

- 步骤**1** 登录云备份管理控制台。
	- 1. 登录管理控制台。
	- 2. 单击管理控制台左上角的 <sup>Q</sup> ,选择区域。
	- $\overline{\mathbf{3}}$ .  $\overline{\mathbf{\Xi}}$   $\overline{\mathbf{4}}$   $\overline{\mathbf{5}}$   $\overline{\mathbf{5}}$   $\overline{\mathbf{4}}$   $\overline{\mathbf{5}}$   $\overline{\mathbf{5}}$   $\overline{\mathbf{5}}$   $\overline{\mathbf{5}}$   $\overline{\mathbf{5}}$   $\overline{\mathbf{5}}$   $\overline{\mathbf{5}}$   $\overline{\mathbf{5}}$   $\overline{\mathbf{5}}$   $\overline{\mathbf{5}}$   $\overline{\mathbf{5}}$   $\overline{\mathbf{5}}$   $\over$
- 步骤**2** 选择"备份副本"页签,找到存储库和文件系统所对应的备份,具体操作参见[查看备](#page-34-0) [份](#page-34-0)。
- 步骤3 目标SFS Turbo备份所在行的"状态"栏为"可用"时,单击"操作"列下单击"创建 文件系统"。
- 步骤**4** 配置文件系统相关数据。

说明

- 要了解这些参数的详细说明,请参见《弹性文件服务用户指南》里章节"创建文件系统"中 "创建SFS Turbo文件系统"的表格"参数说明"的相关参数解释。
- 步骤**5** 单击"立即创建"。
- 步骤**6** 返回弹性文件服务界面,确认创建新文件系统是否成功。

文件系统状态要经过"正在创建"、"可用"、"正在恢复"和"可用"四个状态。 支持即时恢复特性的情况下由于速度很快,可能无法看到"正在恢复"状态。当状态 从"正在创建"变更为"可用"时表示文件系统创建成功。当状态从"正在恢复"变 更为"可用"时表示备份数据已成功恢复到创建的文件系统中。

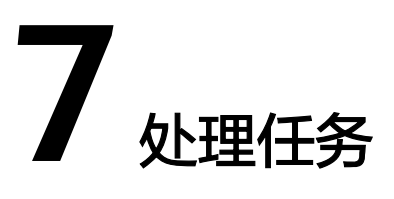

<span id="page-51-0"></span>介绍如何查看的任务信息。当前任务列表支持查看最近30天内按照备份策略执行任务 的情况。

#### 前提条件

存在至少一个任务。

## 操作步骤

- 步骤**1** 登录云备份管理控制台。
	- 1. 登录管理控制台。
	- 2. 单击管理控制台左上角的 <sup>Q</sup> ,选择区域。
	- 3. 选择"存储 > 云备份 > 任务"。
- 步骤**2** 可以通过任务类型、任务状态、任务ID、资源ID、资源名称、存储库ID、存储库名称 和任务时间进行任务筛选。

步骤3 单击目标任务前的 × ,可以查看任务详情。 当任务失败时,可以根据任务详情中的失败原因进行排查。

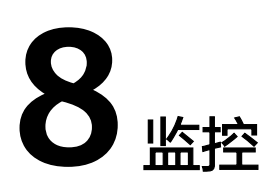

# **8.1** 云备份监控指标说明

功能说明

本节定义了云备份上报用户请求次数的监控指标的命名空间,监控指标列表和维度定 义,用户可以通过管理控制台或云监控提供的API接口来查询监控指标。

## 命名空间

SYS.CBR

## 监控指标

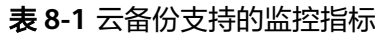

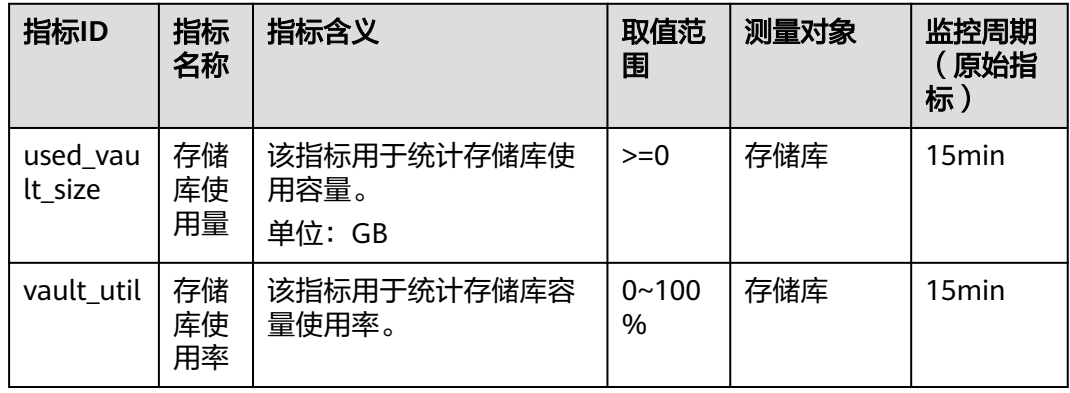

## 维度

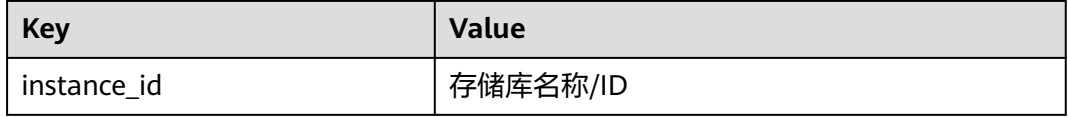

## 查看监控数据

- 步骤**1** 登录管理控制台。
- 步骤**2** 进入监控图表页面。
	- 入口一: 选择"存储 > 云备份", 在存储库列表单击查看监控数据的存储库"操 作"列下的"更多 > 查看监控数据"。
	- 入口二: 选择"管理与部署 > 云监控服务> 云服务监控 > 云备份", 在存储库列 ,、ニー、ミューロ生・5mm ニール。フールのコール ニュー ニュル デート・ローク<br>表中,单击待查看监控数据的存储库"操作"列下的"更多 > 查看监控指标"。
- 步骤**3** 您可以选择监控指标项或者监控时间段,查看对应的存储库监控数据。

关于云监控的其他操作和更多信息,请参考《云监控用户指南》。

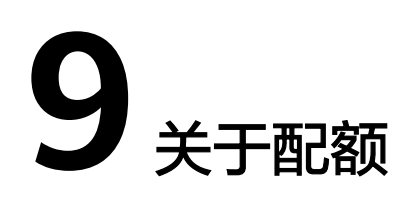

## 什么是配额?

为防止资源滥用,平台限定了各服务资源的配额,对用户的资源数量和容量做了限 制。如您最多可以创建多少台弹性云服务器、多少块云硬盘。

如果当前资源配额限制无法满足使用需要,您可以申请扩大配额。

## 怎样查看我的配额?

- 1. 登录管理控制台。
- 2. 单击管理控制台左上角的 <sup>Q</sup> ,选择区域和项目。
- 3. 单击页面右上角的"My Quota"图标 <sup>illi</sup> 。 系统进入"服务配额"页面。
- 4. 您可以在"服务配额"页面,查看各项资源的总配额及使用情况。 如果当前配额不能满足业务要求,请参考后续操作,申请扩大配额。

## 如何申请扩大配额?

- 1. 登录管理控制台。
- 2. 在页面右上角,选择"资源 > 我的配额"。 系统讲入"服务配额"页面。
- 3. 在页面右上角,单击"申请扩大配额"。
- 4. 在"新建工单"页面,根据您的需求,填写相关参数。 其中, "问题描述"项请填写需要调整的内容和申请原因。
- 5. 填写完毕后,勾选协议并单击"提交"。

# **10** 常见问题

# **10.1** 概念类

# **10.1.1** 什么是全量备份和增量备份?

默认情况下,对一个新的资源第一次进行全量备份,后续进行永久增量备份。如果该 资源已进行过多次备份,并将所有备份删除后,再执行备份,则该次备份也默认为第 一次全量备份。

- 第一次全量备份,备份磁盘的已用空间(非磁盘总空间)。例如一个100GB的磁 盘,共写入40GB数据,则备份40GB。
- 后续增量备份,备份磁盘相比上一次备份后变化的空间。例如首次备份后新产生 或变化了5GB数据,则第二次备份5GB。

云备份支持从任意一个备份恢复资源的全量数据,不管这个备份是全量还是增量。因 此,当某一个备份被人为删除或过期自动删除后,不会影响使用其他增量备份恢复数 据。

举例: 服务器X按时间顺序先后生成A、B、C三个备份, 每个备份都存在数据更新。当 备份B被删除后,备份A和备份C还是可以继续用于数据恢复。或者当备份A、备份B都 被删除,只有备份C依然可以用于数据恢复。

#### 说明

极端情况下,一个备份大小和磁盘大小相同。全量备份时的"已分配的空间"和增量备份时的 "变化的空间",都是通过计算磁盘内数据块变化实现的,不是通过计算操作系统中的文件变化 实现的,不能通过操作系统中间文件大小评估全量备份的大小,或者通过文件大小的变化评估增 量备份的大小,结果会产生偏差。

# **10.1.2** 备份和容灾的区别是什么?

备份和容灾的区别主要如下:

#### 表 **10-1** 备份和容灾的差异

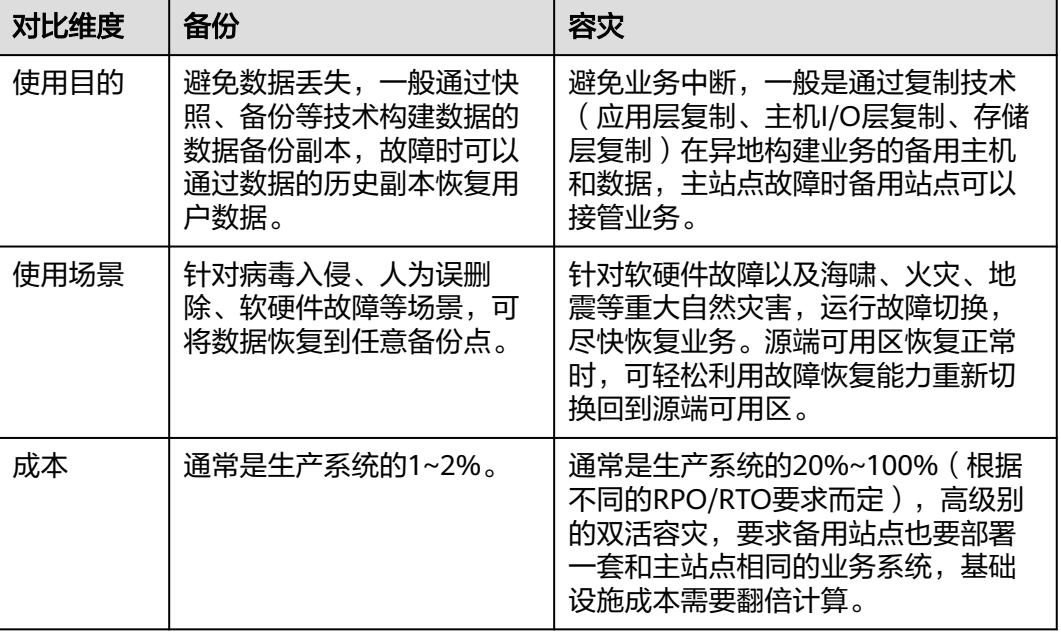

#### 说明

RPO(Recovery Point Objective):最多可能丢失数据的时长。 RTO (Recovery Time Objective): 从灾难发生到整个系统恢复正常所需要的最大时长。

# **10.1.3** 备份和快照的区别是什么?

备份和快照为存储在云硬盘中的数据提供冗余备份,确保高可靠性,两者的主要区别 如表**10-2**所示。

#### 表 **10-2** 备份和快照的区别

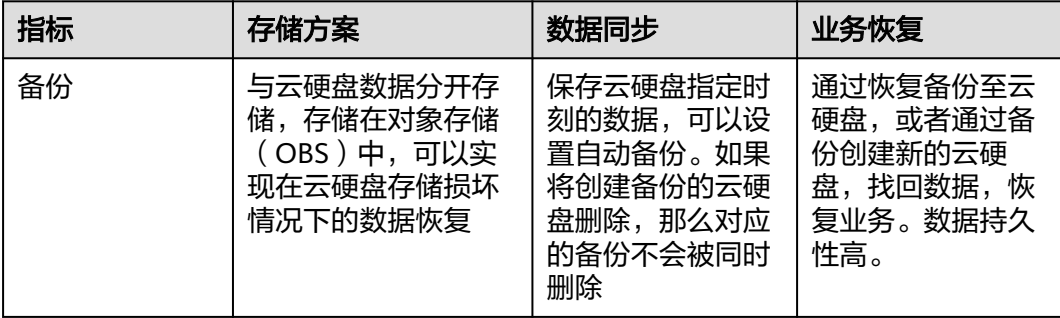

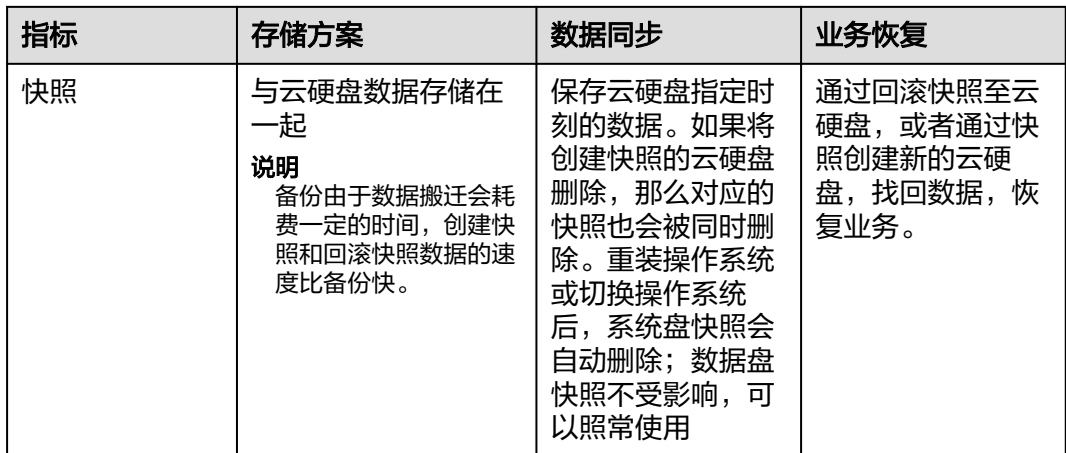

# **10.1.4** 备份和镜像的区别是什么?

云备份和镜像服务有很多功能交融的地方,有时需要搭配一起使用。镜像有时也可用 来备份云服务器运行环境,作为备份来使用。

## 备份和镜像的区别

云备份和镜像服务区别主要有以下几点,如表**10-3**所示。

#### 表 **10-3** 备份和镜像的区别

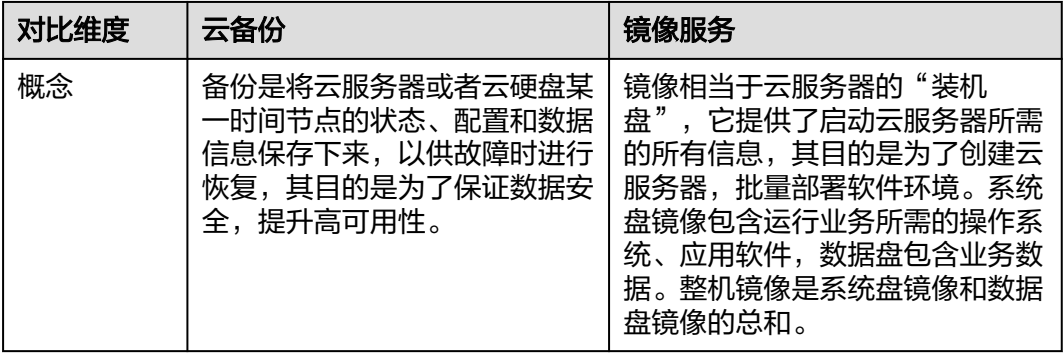

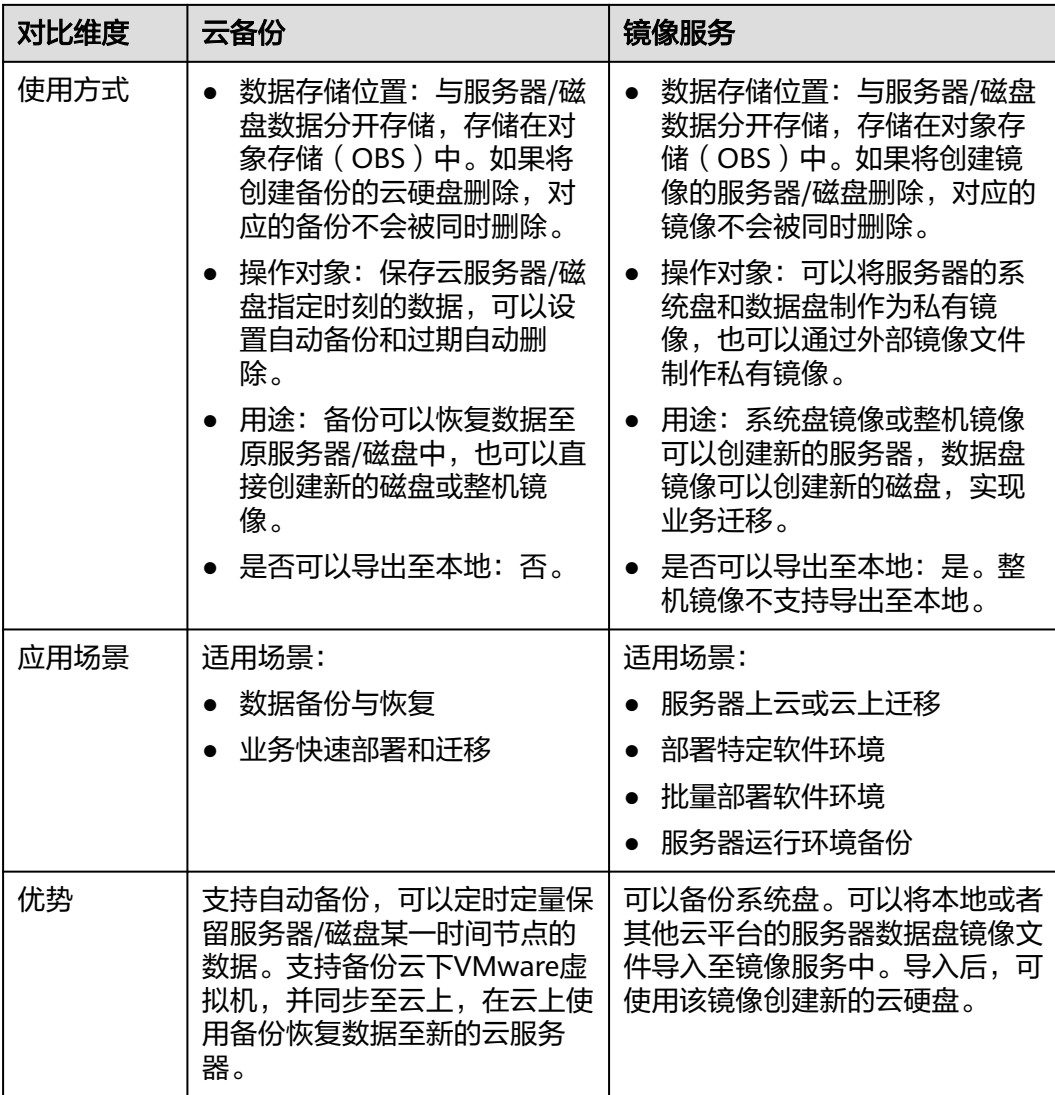

#### 说明

备份和镜像虽然存储在对象存储服务中,但不占用用户的资源,所以用户无法从对象存储服务中 看到备份和镜像数据。

## 备份和镜像的联系

- 1. 通过云服务器备份可以创建整机镜像。
- 2. 为云服务器创建整机镜像时,需要先对目标云服务器进行备份。
- 3. 使用备份创建镜像时,镜像会对备份进行压缩,所以产生的镜像可能会比备份 小。

# **10.1.5** 云服务器备份和云硬盘备份有什么区别?

两者的主要差异如表**[10-4](#page-59-0)**所示。

#### <span id="page-59-0"></span>表 **10-4** 云服务器备份和云硬盘备份的区别

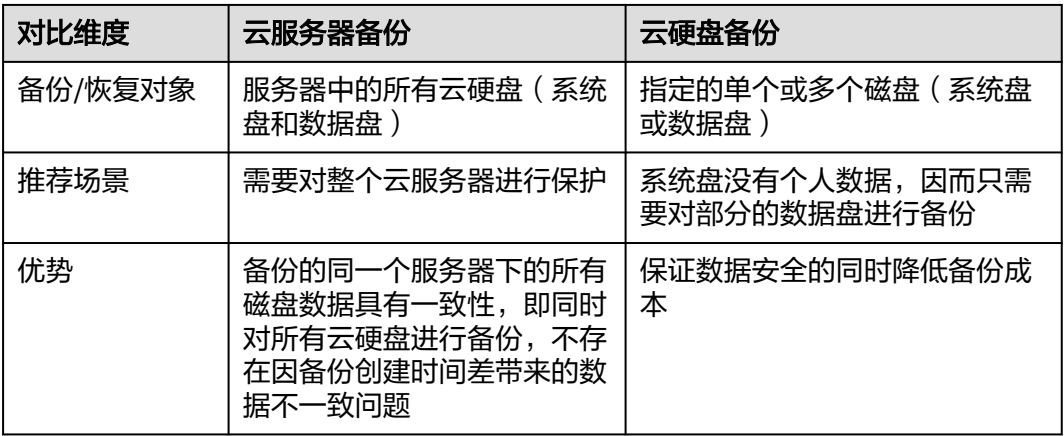

# **10.2** 计费类

## **10.2.1** 存储库按需计费和扣款周期是多少?

存储库按需计费是按小时计费,先使用后付款,每天结算一次费用。例如在结算 18:00~19:00的备份存储费用时,无论存储库是在18:00~19:00之间哪个时刻购买的, 都以存储时长为1小时结算。

## **10.2.2** 使用备份创建镜像会收取哪些费用?

使用云备份创建镜像仅会收取备份存储库的费用,镜像不会单独收费。

# **10.3** 备份类

## **10.3.1** 备份时,需要停止服务器吗?

不需要,云服务器备份和云硬盘备份支持对正在使用的服务器进行备份。在服务器正 常运行的情况下,除了将数据写入磁盘外,还有一部分最新数据保存在内存中作为缓 存数据。在做备份时,内存缓存数据不会自动写入磁盘,会产生数据一致性问题。

因此,为了尽量保证备份数据的完整性,建议选择凌晨且磁盘没有写入数据的时间进 行备份。

# **10.3.2** 包含数据库的服务器是否可以备份?

支持备份。针对数据库或邮件系统等有一致性要求的应用,建议在备份前,暂停所有 数据的写操作,再进行备份。如果无法暂停写操作,则可以将应用系统停止或者将云 服务器停机,进行离线的备份。如果备份前不进行任何操作,则恢复后,云服务器的 状态类似异常掉电后再启动,数据库会进行日志回滚操作保证一致性。

# **10.3.3** 如何区分备份是自动备份还是手动备份?

通过备份名称的前缀进行区分。周期性自动备份和一次性手动备份的默认名称如下:

- 自动备份: autobk xxxx
- 手动备份:manualbk\_xxxx或自定义

## **10.3.4** 备份支持选择磁盘的某个分区进行备份吗?

不支持。备份的最小粒度为磁盘级备份,即对整个磁盘进行备份。

## **10.3.5** 服务器能否跨区域备份?

当前只支持区域(Region)内备份和恢复,不支持跨区域(Region)备份和恢复。

## **10.3.6** 可以将两个磁盘的数据备份至一个磁盘上吗?

不可以。一个磁盘只能产生对应磁盘的备份,不支持将两个磁盘的数据备份至同一个 备份副本中。

# **10.3.7** 如何同区域同可用区的复制一个磁盘?

先对目标磁盘进行备份。备份成功后,在云备份界面,找到目标磁盘的备份,使用备 份创建新磁盘并且选择同一可用区即可。

## **10.3.8** 删除备份会对服务器造成性能影响吗?

不会。备份不存储在服务器中,删除后不会对服务器造成任何性能影响。

## **10.3.9** 删除资源后还可以使用备份恢复数据吗?

可以。资源和备份并不会存放在一起,删除资源后,备份不会被同时删除,还可以使 用备份创建与备份时间点一模一样的资源。

## **10.3.10** 单个资源可以创建多少个备份?

没有个数限制。您可以根据需要,为资源创建多个备份。

## 10.3.11 删除全量备份后,还可以使用增量备份恢复数据吗?

可以。

云备份支持从任意一个备份恢复资源的全量数据,不管这个备份是全量还是增量。因 此,当某一个备份被人为删除或过期自动删除后,不会影响使用其他增量备份恢复数 据。

举例1:服务器X按时间顺序先后生成A、B、C三个备份,每个备份都存在数据更新。 当备份B被删除后,备份A和备份C还是可以继续用于数据恢复。

## **10.3.12** 备份时可以终止备份吗?

不可以。暂时无法终止正在进行中的备份任务。

# **10.3.13** 如何减小备份占用空间?

## 问题描述

磁盘备份远大于服务器内部查看磁盘的已用空间的大小。即使删除磁盘中的大文件重 新备份,备份大小仍没有明显减小。

#### 可能原因

这是由于磁盘删除一些大文件等操作,进行磁盘清理或更新清理后,数据依然在磁盘 里,只是通过系统无法看到。而云备份的备份功能是基于整个磁盘备份,这些看不到 的数据依然会被备份,导致备份过大。原理请参考**[为什么备份容量会大于磁盘中实际](#page-63-0)** [容量?](#page-63-0)

## 解决方法

云备份系统暂无法通过其他手段减小备份数据大小。您可以自行使用第三方工具(安 全性需要自行判断)进行处理。

## **10.3.14** 如何查看每个备份的大小?

暂无法查看每个备份的大小。

但您可以查看每个资源的所有备份的大小。在"备份副本"页签中单击该资源的目标 备份名称查看详情,即可获取到信息。

# **10.3.15** 如何查看备份中的数据?

您可以通过以下几种方式进行查看:

#### 说明

通过镜像创建云服务器无法直接从云备份控制台查看备份中的数据。

#### 云服务器备份

- 1. 使用云服务器备份创建镜像,相关操作请参考[使用云服务器备份创建镜像。](#page-47-0)
- 2. 使用镜像创建云服务器,相关操作请参考《镜像服务用户指南》的"通过镜像创 建云服务器"章节。
- 3. 登录云服务器,查看服务器中的数据。

#### 云硬盘备份

- 1. 使用云硬盘备份创建新的云硬盘,相关操作请参考[使用云硬盘备份创建新云硬](#page-49-0) [盘](#page-49-0)。
- 2. 将新创建的云硬盘挂载至云服务器,相关操作请参考《云硬盘快速入门》的"挂 载非共享云硬盘"章节或《云硬盘快速入门》的"挂载共享云硬盘"章节。
- 3. 登录云服务器,查看磁盘中的数据。

#### **SFS Turbo**备份

1. 使用SFS Turbo备份创建新的文件系统,相关操作请参考使用**[SFS Turbo](#page-50-0)**备份创建 [新文件系统](#page-50-0)。

- 2. 将文件系统挂载至云服务器。
	- Linux操作系统相关操作请参考《弹性文件服务快速入门》的"挂载NFS文件 系统到云服务器(Linux)"章节。
	- Windows操作系统相关操作请参考《弹性文件服务快速入门》的"挂载NFS 文件系统到云服务器(Windows)"。
- 3. 登录云服务器,查看文件系统中的数据。

# **10.3.16** 备份会保存多久?

手动备份: 一般为manualbk\_xxxx或自定义名称的备份。如果不自行删除且账户余额 充足则备份数据会一直保留。

自动备份: 一般为autobk\_xxxx名称的备份。如果已经在策略中设置保留规则,则备份 一般将会按照保留规则进行保留和自动删除。如果策略执行期间修改保留规则,则可 能会出现备份没有被自动删除的情况,具体原因请参考**[保留策略修改后为什么没有生](#page-66-0)** [效?](#page-66-0)

# **10.4** 容量类

## **10.4.1** 我需要购买多大的存储库容量?

#### 手动备份场景

如果仅进行一次性手动备份,建议存储库容量大于等于所需要备份资源的容量总和的2 倍。

## 自动备份场景

如果需要自动备份,可以使用以下公式估算应创建的存储库大小:

1. 准备好以下数据

磁盘容量(GB): a

备份保留时长(天): b

各份周期(天): c

磁盘每日变化数据量(GB): d

#### 2. 根据以下公式进行计算

存储库容量(GB) =(a + b / c \* d)\* 120%

说明

- 如果保留策略为按份数保留,也可以通过换算为保留时长进行计算。例如,某公司每天进行 1次备份,保留份数设置为7份,则可以换算为保留时长为7天。
- 计算磁盘每日变化数据量时,删除、新增和修改的变化都需要包含在内。

建议您在按照上述公式完成估算后,可以根据实际业务情况进行调整。

## <span id="page-63-0"></span>典型案例

如某金融公司A拥有一台800GB的云服务器,已经使用200GB。计算时需要使用磁盘容 量而非使用量,取800GB。每天的数据变化量大约在10GB左右,该公司计划的备份策 略为每天凌晨02:00和晚上20:00共进行2次备份,备份保留时长为1个月。则该公司购 买的云服务器备份存储库大小可以通过公式进行估算:

存储库容量=(800+(30/1)\* 10)\*120%=1320GB

# **10.4.2** 为什么备份容量会大于磁盘中实际容量?

#### 常见现象

- 在服务器中存放了文件并进行了备份,删除文件后再次进行备份,备份的大小并 没有较大变化或比之前的备份更大。
- ECS创建的备份比文件系统查询到的磁盘占用空间大。

## 原因分析

以下原因可能造成备份容量会大于磁盘中实际容量:

- 备份机制使然。云备份服务的云服务器备份、云硬盘备份、SFS Turbo备份均为块 级备份。块级备份不同于文件级备份,块级备份每次备份数据都是以一个扇区 (512B)为单位来进行备份。
- 磁盘中的文件系统的元数据会占用磁盘空间。
- 文件系统为降低性能消耗,删除文件时只在文件属性中创建删除标记,但是未对 扇区里已写入的数据进行擦除,扇区上的元数据仍然存在。块级备份无法感知到 扇区内的数据是否删除,只能通过是否是全0数据块来判断此扇区是否要备份。
- 云备份系统会根据数据的写入情况,判断哪些数据产生了变化,这里的"变化" 包括新增、修改和删除。云备份系统通过两次的快照对比每个扇区的数据是否发 生了变化,没有变化则不备份。如果有变化,则判断是不是全0数据块,如果是全 0数据块,则不会进行备份;如果是非全0数据块,则会进行备份。即使数据删除 后,扇区内的元数据未删除,也会被识别为非0数据块,也会被备份。

## **10.4.3** 存储库存储容量不足怎么办?

当存储库存储容量超过上限后,系统将不会继续执行备份,不会出现新备份覆盖旧备 份的情况。

您可以通过扩容存储库和减少备份副本数量两种方式,解决容量不足的问题。

● 扩容存储库

如果还需要保留产生的备份,可以选择扩容存储库,。

- 减少备份副本数量
	- a. 前往目标存储库,手动。
	- b. 如果存储库绑定了备份策略
		- i. 可以将自动备份周期变长、保留时间缩短(自动删除保留超时的备 份)、减少绑定服务器数等方式减少备份数量。
		- ii. 可以选择停止备份策略或从策略中解绑存储库和。停止后,自动备份将 停止,存储库存储容量将不再变化。

# **10.4.4** 为什么删除备份后存储库已用容量变化小?

## 常见现象

删除存储库中多余的备份后,存储库已用容量变化量很小,仅减少了1-2G。

### 原因分析

云备份的备份机制导致此类现象发生:

- 默认情况下,云备份对一个新的资源第一次进行全量备份,将备份资源已使用的 数据块;后续进行永久增量备份,将备份上次备份之后变化的数据块。
- 每个增量备份都是一个虚拟的全量备份,多次备份后多个备份间有依赖关系的数 据块以指针索引的方式引用。
- 删除某个备份数据(手动删除或者自动过期)时,仅删除它没有被其他备份数据 所依赖的数据块。

图 **10-1** 备份机制

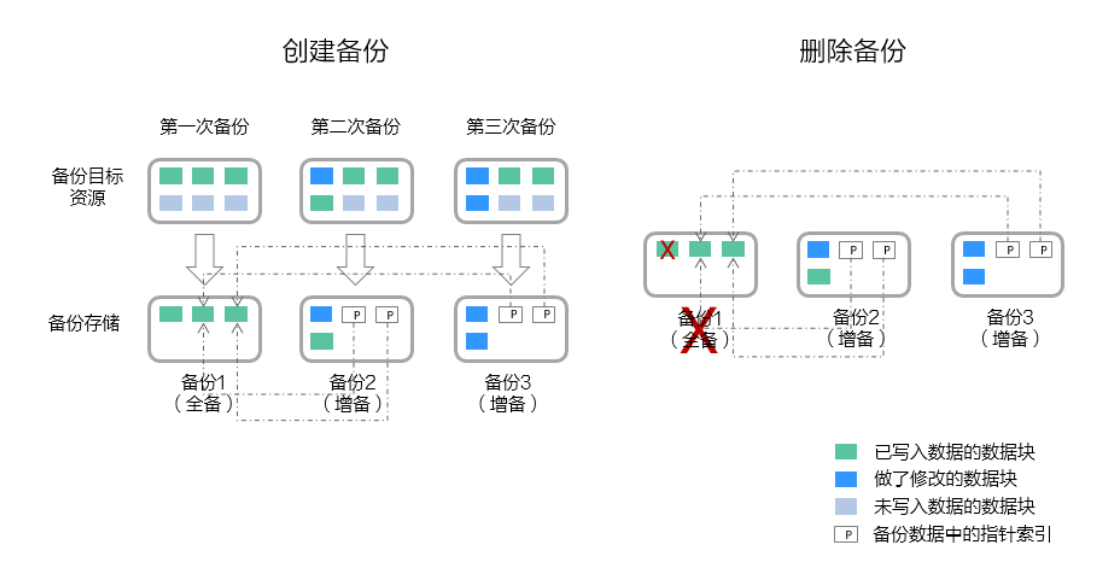

# **10.4.5** 存储库存储容量达到上限后,还会继续执行备份吗?

如果存储库存储容量未达到上限但容量已不满足下次备份的容量,或刚好达到上限, 仍可以继续成功执行一次备份。

当存储库存储容量超过上限后,系统将不会继续执行备份。

# **10.5** 恢复类

## **10.5.1** 使用备份恢复数据时,需要停止服务器吗?

恢复数据时系统会关闭服务器,待数据恢复后系统会自动启动服务器。 如果取消勾选"恢复后立即启动服务器",则需要用户手动启动服务器。

## **10.5.2** 系统盘备份能恢复弹性云服务器吗?

支持使用备份恢复系统盘,恢复系统盘前需要将系统盘从服务器上卸载。

您也可以通过系统盘备份创建新的云硬盘,但是新创建的云硬盘当前暂不支持作为系 统盘使用。

## **10.5.3** 使用云硬盘备份恢复数据时,需要停止服务器吗?

需要先停止服务器,并解除服务器和云硬盘的绑定关系后再做恢复操作。恢复后,再 绑定云硬盘并启动服务器。

## **10.5.4** 服务器变更后能否使用备份恢复数据?

如果您的服务器做过备份后进行变更(添加、删除、扩容云硬盘),还可以使用原有 的备份恢复数据。建议您在变更后重新做备份。

如果备份后用户添加了云硬盘,再使用备份进行恢复,则添加的云硬盘数据不会改 变。

如果备份后用户删除了云硬盘,再使用备份进行恢复,则删除的云硬盘不会被恢复。

## **10.5.5** 扩容后的云硬盘能否使用备份恢复数据?

如果您的云硬盘做过备份后扩容,可以使用原有的备份恢复数据,恢复数据后云硬盘 的容量为扩容前的容量。如需要使用扩容后新增部分的容量,需要将恢复数据后的云 硬盘绑定至云服务器三动修改文件系统配置,配置完成后即可使用 新增容量。详情请参见《云硬盘用户指南》云硬盘扩容后处理部分。

## **10.5.6** 使用备份恢复云服务器或镜像创建云服务器后,密码被随机 如何处理?

请参考《弹性云服务器用户指南》中的"重置密码"章节完成密码重置。

# **10.5.7** 通过备份恢复服务器,会对原备份做哪些修改?

- 对于Linux操作系统:
	- 检查pvdriver相关驱动是否存在,如果存在,将删除相关驱动。
	- 修改grub和syslinux配置文件, 增加内核启动参数, 并将磁盘分区名改成 "UUID=磁盘分区的UUID"。
	- 检查"/etc/fstab"文件中的磁盘分区名并修改成"UUID=磁盘分区的 UUID"。
	- 删除VMware tools对应的服务。
	- Linux操作系统会复制自带的virtio前端驱动到initrd或initramfs中去。
- 对于Windows操作系统:
	- 离线注入virtio驱动,解决在没有安装UVP VMTools情况下系统无法正常启动 的问题。

# **10.5.8** 如何将原服务器数据恢复至新创建的服务器?

将原服务器数据恢复至新创建的服务器,有以下两种方法。

#### <span id="page-66-0"></span>方法一:

要将原服务器数据恢复到另一个服务器上,可以使用云服务器备份创建镜像后, 再创建一台新的服务器。相关操作请参考[使用云服务器备份创建镜像](#page-47-0) 。

方法二:

如果已经创建新的服务器,可以参考以下步骤恢复数据。

#### 说明

使用此方法恢复数据,数据可能无法保证一致性。

- a. 创建云硬盘备份 相关操作请参考<mark>[创建云硬盘备份](#page-25-0)</mark>,执行备份时需要备份原服务器的每个磁 盘。
- b. 创建磁盘

使用每个磁盘的备份创建新的磁盘,相关操作请参考**[使用云硬盘备份创建新](#page-49-0)** [云硬盘。](#page-49-0)

c. 将新创建的磁盘挂载至新的服务器,相关操作请参考《云硬盘快速入门》的 "挂载非共享云硬盘"章节或《云硬盘快速入门》的"挂载共享云硬盘"章 节。

## **10.5.9** 恢复时可以终止恢复吗?

不可以。暂时无法终止正在进行中的恢复任务。

# **10.6** 策略类

## **10.6.1** 如何设置自动备份服务器或磁盘?

- 1. 前往云备份控制台,创建备份存储库,建议存储库容量大于等于所需要备份资源 的容量总和的2倍。
- 2. 创建存储库时或创建存储库后,绑定所需要备份的资源。
- 3. 绑定服务器完成后,前往"云备份 > 策略"页面配置备份策略,建议备份时间选 择凌晨业务较少的时间。根据需要设置存储库保留备份数量,如果存储库容量较 小,建议保留备份的份数和天数减少。保留策略不会删除手动备份。
- 4. 设置完成后,将备份存储库绑定至备份策略。系统将在设定的时间点,对存储库 上绑定的资源进行备份,并自动按照保留规则保留备份。

# **10.6.2** 保留策略修改后为什么没有生效?

修改保留策略有以下几种场景:

#### 按数量保留仍修改为按数量保留

新策略对原策略产生的备份同样会生效。无论自动备份还是手动备份,备份完成后, 都会校验保留规则,匹配最新的规则。

例如:某用户在星期一上午10:00设置策略A的备份时间为每天凌晨02:00,保留策略为 按数量保留3个,并绑定了一个磁盘。星期四上午10:00,保留策略保留了3个备份。星 期四该用户修改了策略,将保留策略修改为按数量保留1个。新的保留策略会立刻生 效。此时如用户手动执行备份或等待系统在星期五凌晨02:00自动备份,执行备份完成

后,会立即校验新的保留规则,仅保留了一个策略产生的备份。手动备份不会被删 除。

## 按数量保留修改为按时间保留**/**永久保留

新策略对原策略产生的备份不会生效,仅对新产生的备份生效。原策略产生的备份将 不会被自动删除。

例如:某用户在星期一上午10:00设置策略A的备份时间为每天凌晨02:00,保留策略为 按数量保留3个,并绑定了一个磁盘。星期四上午10:00,保留策略保留了3个备份。星 期四该用户修改了策略,将保留策略修改为按时间1个月删除。新的保留策略会立刻生 效。此时如用户手动执行备份或等待系统在星期五凌晨02:00自动备份,执行备份完成 后,会立即校验新的保留规则。原策略产生的3个备份依旧存在(尚未超过原备份策略 的最大保留数)。原策略产生的备份将不再会自动删除,也不会按照新策略删除,需 要手动进行删除。新策略产生的备份将按照1个月的时间进行过期自动删除。

## 按时间保留修改为按时间保留**/**永久保留

新策略对原策略产生的备份不会生效,仅对新产生的备份生效,原策略产生的备份依 旧遵循原策略规则。

例如:某用户在8月5日上午10:00设置策略A的备份时间为每天凌晨02:00,保留策略为 按时间1个月删除,并绑定了一个磁盘。8月8日上午10:00,保留策略保留了3个备份, 该用户修改了策略,将保留策略修改为按时间3个月删除。9月6日凌晨02:00,原策略 产生的8月6日的备份将被删除,8月9日产生的备份将在两个月后删除。

#### 按时间保留修改为按数量保留

新策略和原策略均会生效,原策略产生的备份会按照原策略的时间自动过期,也会按 照新策略规定的个数自动删除。具体生效情况将取原策略和新策略的并集进行保留。

#### 原策略产生的备份按照新策略生效

例如:某用户在8月5日上午10:00设置策略A的备份时间为每天凌晨02:00,保留策略为 按时间1个月删除,并绑定了一个磁盘。8月8日上午10:00,保留策略保留了3个备份, 该用户修改了策略,将保留策略修改为按数量保留7个。8月15日上午10:00,8月9、 10、11、12、13、14、15日产生的备份依然存在。8月6、7、8日的备份已按照新策 略进行删除。

#### 原策略产生的备份按照原策略生效

例如:某用户在8月5日上午10:00设置策略A的备份时间为每天凌晨02:00,保留策略为 按时间保留3天删除,并绑定了一个磁盘。8月8日上午10:00,保留策略保留了3个备 份,该用户修改了策略,将保留策略修改为按数量保留7个。8月10日上午10:00,8月 8、9、10日产生的备份依然存在。8月6、7日的备份已按照原策略进行删除。

## **10.6.3** 如何同时备份多个资源?

- 1. 前往"云备份 > 云服务器备份"或"云备份 > 云硬盘备份"页面, 创建备份存储 库,建议存储库容量大于等于所需要备份资源的容量总和的2倍。
- 2. 创建存储库时或创建存储库后,绑定所需要备份的多个资源。
- 3. 绑定资源完成后,在目标存储库的"操作"列下,选择"更多 > 立即备份"。可 以同时手动备份多个资源。 或者可以将存储库绑定至备份策略中,系统会自动在设置的时间备份多个资源。

## **10.6.4** 如何永久保留备份?

## 手动备份

如果希望将手动执行产生的备份进行永久保留,则只要不手动删除备份,保证账户中 的费用充足,即可实现永久保留备份。

#### 自动备份

在设置策略时,将备份保留规则设置为"永久保留"或按时间保留自定义输入"99999 天"。策略执行时,则不会自动删除策略产生的备份。

## **10.6.5** 如何取消自动备份?

如果您需要取消自动备份,你可以将策略从存储库中解绑,或将该策略的启用状态设 置为关闭。

## **10.6.6** 如何自动删除过期备份?

- 1. 前往云备份控制台,创建备份存储库。
- 2. 创建存储库时或创建存储库后,绑定所需要备份的资源。
- 3. 绑定服务器完成后,前往"云备份 > 策略"页面配置备份策略,建议备份时间选 择凌晨业务较少的时间。根据需要设置存储库保留备份数量,如果存储库容量较 小,建议保留备份的份数和天数减少。需要确保存储库空间能够存放保留规则生 效前,所有策略产生的自动备份。否则出现自动备份失败后,按数量保留的规则 可能不会生效。保留规则不会删除手动备份。
- 4. 设置完成后,将备份存储库绑定至备份策略。系统将在设定的时间点,对存储库 上绑定的资源进行备份,并自动按照保留规则删除过期的备份。

## **10.6.7** 备份为什么没有按照保留规则进行删除?

- 1. 存储库绑定的策略为"未开启"状态,故备份不会按照策略保留规则执行删除, 需前往策略页面启用目标策略。
- 2. 如果策略执行期间修改保留规则,则可能会出现备份没有被自动删除的情况,具 体原因请参考[保留策略修改后为什么没有生效?](#page-66-0)
- 3. 如果是用户自己手动创建的备份,不会按照策略执行,如果不需要的话需要手动 清理掉。

# **10.7** 优化类

## **10.7.1** 安装 **Cloud-Init** 常见问题

为了保证使用备份恢复的新云服务器可以自定义配置(例如修改云服务器密码),请 在恢复完成后安装Cloud-Init工具。

安装Cloud-Init相关操作请参考:《镜像服务用户指南》的安装Cloud-init。

配置Cloud-Init相关操作请参考:《镜像服务用户指南》的配置Cloud-init。

本节列出了安装Cloud-Init的常见问题及解决方法。

## **Ubuntu 16.04/CentOS 7**:**Cloud-Init** 设置自启动失败

问题描述:

安装Cloud-Init后,执行以下命令设置Cloud-Init为开机自启动时提示失败: **systemctl enable cloud-init-local.service cloud-init.service cloudconfig.service cloud-final.service**

回显信息如下所示:

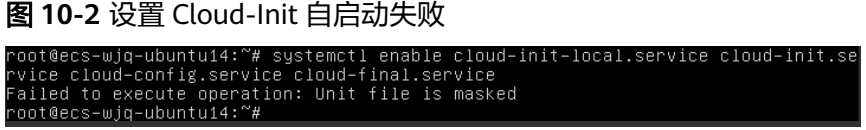

- 解决方法:
	- a. 执行以下命令

**systemctl unmask cloud-init-local.service cloud-init.service cloudconfig.service cloud-final.service**

b. 执行以下命令,重新设置Cloud-Init为开机自启动

**systemctl enable cloud-init-local.service cloud-init.service cloudconfig.service cloud-final.service**

c. 执行以下命令,检查Cloud-Init服务状态

**systemctl status cloud-init-local.service cloud-init.service cloudconfig.service cloud-final.service**

回显信息如下所示,提示failed且所有的服务状态都是inactive。

原因是系统查询Cloud-Init的地址指向/usr/bin/,但是实际安装路径指定的 是/usr/local/bin, 因此出现了上述错误。

图 **10-3** 检查 Cloud-Init 服务状态

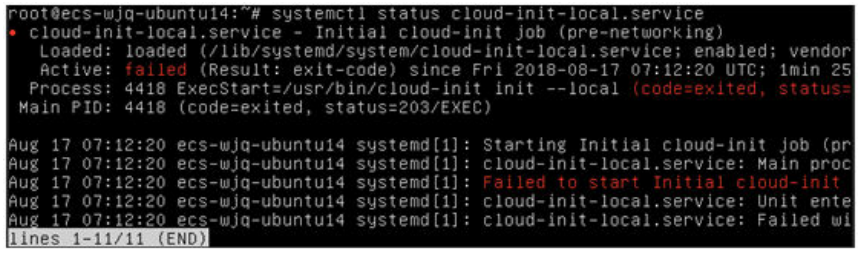

#### 图 **10-4** 检查 Cloud-Init 服务状态

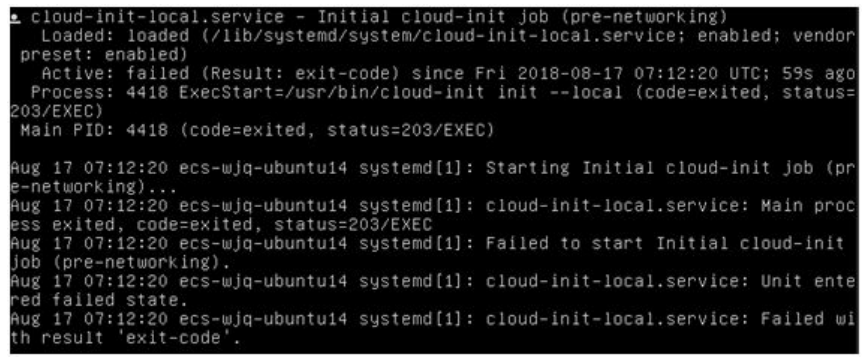

d. 请执行命令**cp /usr/local/cloud-init /usr/bin/**将cloud-init 复制至usr/bin目 录下,再执行以下命令重启Cloud-Init。

# **systemctl restart cloud-init-local.service cloud-init.service cloudconfig.service cloud-final.service**

#### 图 **10-5** 重启 Cloud-Init

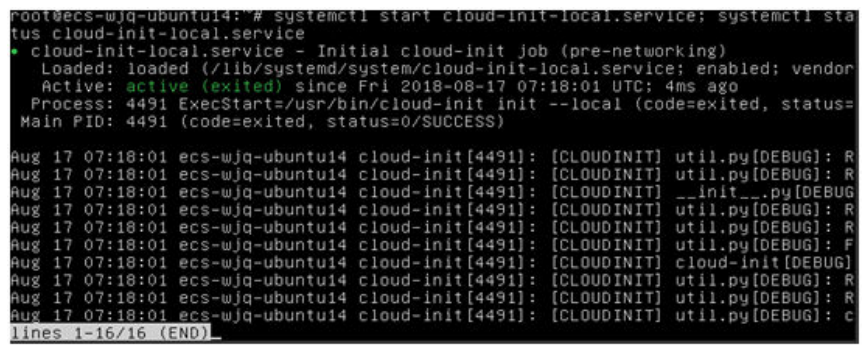

e. 执行以下命令,检查Cloud-Init服务状态。

**systemctl status cloud-init-local.service cloud-init.service cloudconfig.service cloud-final.service**

## **Ubuntu14.04**:未安装 **chkconfig** 和 **systemctl**

- 问题描述: 未安装chkconfig
- 解决方法: Ubuntu14.04执行以下命令安装chkconfig: # **apt-get update** # **apt-get install sysv-rc-conf** # **cp /usr/sbin/sysv-rc-conf /usr/sbin/chkconfig** 安装完成后,执行以下命令查看版本号。 **cloud-init -v** 如果回显信息如下所示: -bash:/usr/bin/cloud-init:not found this command 解决方法:执行以下命令将cloud-init 复制至usr/bin目录下。 # **cp /usr/local/bin/cloud-init /usr/bin**/

## **Debian 9.5**:查看版本号失败和 **Cloud-Init** 设置开启自启动失败

- 1. Cloud-Init安装完成后,执行以下命令查看版本号。
	- **cloud-init -v** 回显信息如下所示: -bash:/usr/bin/cloud-init:not found this command 解决方法:执行命令 **# cp /usr/local/bin/cloud-init /usr/bin/**将cloud-init 复制 至usr/bin目录下
- 2. 执行命令**cloud-init init --local** 回显信息如下所示:

#### 图 **10-6** 设置 Cloud-Init 自启动回显信息

s it is painfully slow with ..<br>:018 02:31:45 +0000. Up 704.40 seconds

原因分析:未安装gcc导致无法编译。 解决方法: 执行以下命令安装gcc后重新安装Cloud-Init **yum -y install gcc**

3. 执行以下命令设置Cloud-Init为开机自启动时提示失败:

**systemctl enable cloud-init-local.service cloud-init.service cloudconfig.service cloud-final.service** 回显信息提示如下所示:

图 **10-7** 设置 Cloud-Init 自启动提示失败

Failed to enable unit: Unit file /etc/systemd/system/cloud-init-local.service is masked.

#### 解决方法:

a. 执行以下命令。

# **systemctl unmask cloud-init-local.service cloud-init.service cloudconfig.service cloud-final.service**

b. 执行以下命令,重新设置Cloud-Init为开机自启动

# **systemctl enable cloud-init-local.service cloud-init.service cloudconfig.service cloud-final.service**

c. 执行以下命令,重启Cloud-Init

# **systemctl restart cloud-init-local.service cloud-init.service cloudconfig.service cloud-final.service**

然后执行命令**systemctl status**查看服务状态。回显信息如下所示:

图 **10-8** 查看服务状态

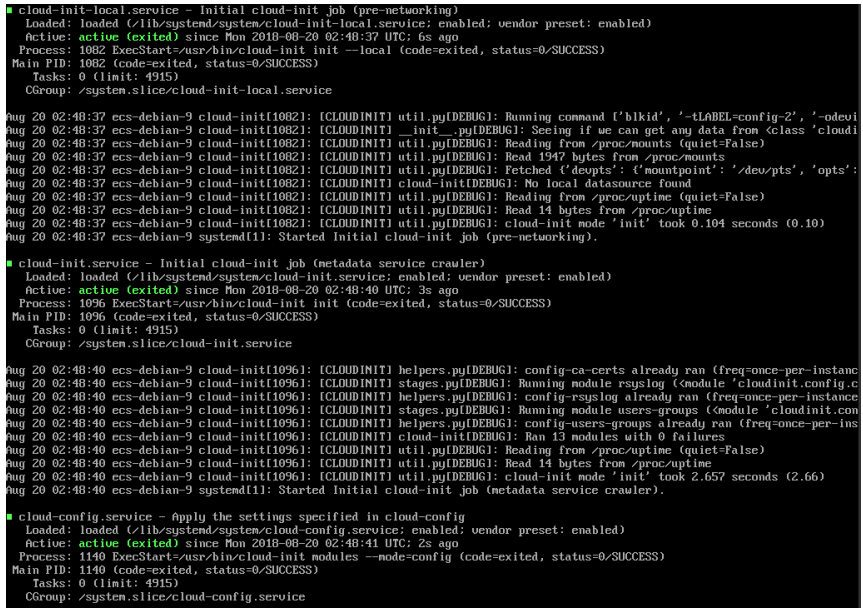
### **CentOS 7/Fedora 28** 操作系统:安装 **Cloud-Init** 时提示未安装所需的 **C** 编译器

问题描述

Cloud-Init安装完成后,执行以下命令

**cloud-init init --local**

#### 回显信息出现以下警告:

/usr/lib/python2.5/site-packages/Cheetah/Compiler.py:1532: UserWarning: You don 't have the C version of NameMapper installed! I 'm disabling Cheetah 's useStackFrames option as it is painfully slow with the Python version of NameMapper. You should get a copy of Cheetah with the compiled C version of NameMapper. "\nYou don't have the C version of NameMapper installed!

原因分析

出现该警告是因为在安装Cloud-Init时,需要编译c版本的NameMapper,但是该 系统没有预装gcc,因此无法编译,这才导致c版本的NameMapper缺失。

● 处理方法

执行以下命令安装gcc

#### **yum -y install gcc**

然后再重新安装Cloud-Init

### **CentOS 7/Fedora** 操作系统:**Cloud-Init** 安装成功,使用备份创建**/**恢复的云服务器 无法使用新密码登录。

问题描述

Cloud-Init安装成功后,启动新的云服务器,发现新密码无效。使用旧密码登录进 去后发现,网卡没有启动:

图 **10-9** 网卡未启动

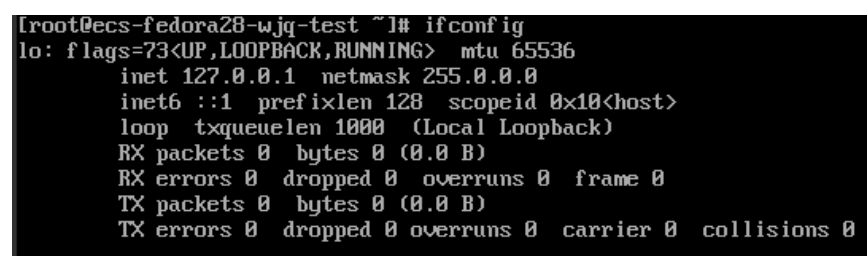

● 解决方法

登录云服务器,打开dhcp配置文件/etc/sysconfig/network-scripts/ifcfg-ethX,注 释HWADDR这一项。

# **10.7.2** 安装 **NetworkManager** 后使用 **Cloud-Init** 注入密钥或密码 失败怎么办?

安装NetworkManager后使用Cloud-Init注入密钥或密码失败的主要原因是由于Cloud-Init版本与NetworkManager不兼容导致。目前Debian 9.0及以上版本中 NetworkManager与Cloud-Init 0.7.9版本存在兼容性问题。

### 处理方法

请卸载当前版本Cloud-Init,安装0.7.6及以下版本的Cloud-Init。

# **10.7.3** 云服务器安装 **Cloud-Init** 可以做什么?

Cloud-Init可以对新创建的云服务器中指定的自定义信息(主机名、密钥和用户数据 等)进行初始化配置。

### 安装方法

建议您在使用备份恢复服务器后先安装Cloud-Init/Cloudbase-Init,安装方法如下:

- 如果是Windows操作系统,请下载并安装Cloudbase-Init。
- 如果是Linux操作系统,请下载并安装Cloud-Init。

# **10.8** 其他类

# **10.8.1** 云备份有配额限制吗?

没有配额限制。您可以根据需要创建多个存储库。

### **10.8.2** 存储库可以合并吗?

暂时不支持合并存储库。

# **10.8.3** 如何在保留镜像的情况下删除已创建镜像的备份?

可以使用镜像创建新的服务器。再使用服务器创建新的镜像,删除原镜像后,即可删 除原备份。

# **10.8.4** 云硬盘备份数据可以导出至其他服务器使用吗?

可以通过云硬盘备份创建新的云硬盘,把新创建的云硬盘挂载到服务器上,来进行导 出。

# **10.8.5** 接收共享镜像时为什么需要存储库?

共享整机镜像时,创建的存储库主要用于存放镜像,后续用于创建云服务器。

接收共享整机镜像时,将不占用存储库容量。但该存储库不可以删除,否则会导致后 续使用整机镜像创建云服务器失败。

## **10.8.6** 备份数据可以下载至本地吗?

不可以,云备份的备份数据是无法下载至本地。

## **10.8.7** 如何将磁盘数据复制至其他账号使用?

两个账号在同区域的情况下,可以使用云备份的备份共享功能实现。暂不支持跨区域 跨账号共享数据。

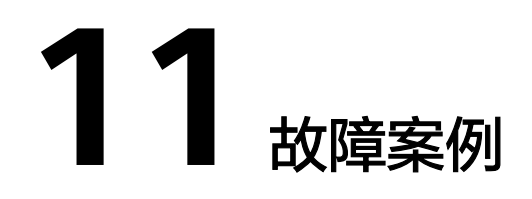

# **11.1** 备份执行失败

问题描述

手动执行备份或根据备份策略执行备份时,备份任务执行失败。

### 排查思路

以下排查思路根据原因的出现概率进行排序,建议您从高频率原因往低频率原因排 查,从而帮助您快速找到问题的原因。

如果解决完某个可能原因仍未解决问题,请继续排查其他可能原因。

#### 图 **11-1** 排查思路

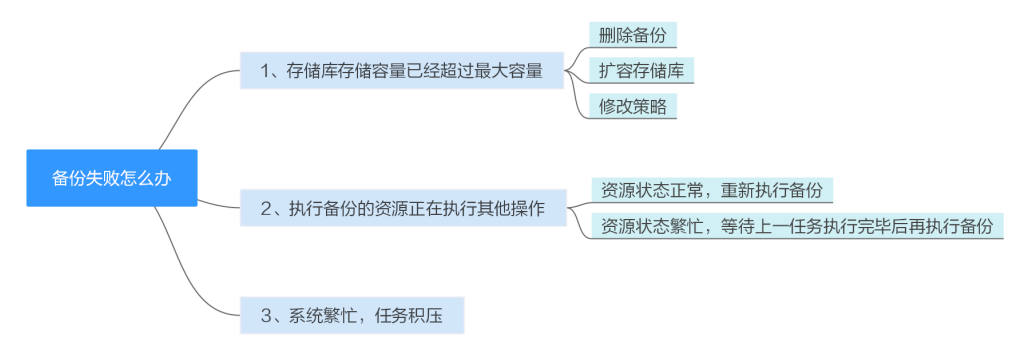

#### 表 **11-1** 排查思路

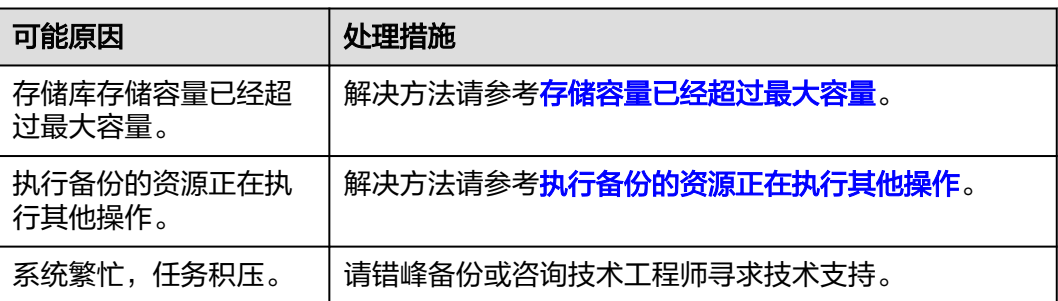

#### <span id="page-75-0"></span>存储容量已经超过最大容量

当存储库存储容量超过上限后,系统将不会继续执行备份。当存储库存储容量不足 时,您可以采取以下措施:

- 前往云备份控制台,找到目标存储库,手动删除不需要的备份。
- 如果还需要保留产生的备份,可以选择扩容存储库。
- 如果存储库绑定了备份策略,可以选择停止备份策略或从策略中解绑存储库。停 止后,自动备份将停止,存储库存储容量将不再变化。也可以修改备份策略或者 修改存储库绑定的资源。

#### 执行备份的资源正在执行其他操作

资源正在执行备份、恢复等其他操作时,自动备份可能会失败。

- 1. 登录管理控制台, 在"绑定的资源"列表中查看目标资源的状态, 是否为"可 用"或者"运行中"。
- 2. 如果状态为"可用"或者"运行中",则再次执行备份操作;如果资源正在执行 任务,则等待上一任务执行完毕后再执行备份。

# **11.2** 备份无法删除

#### 问题描述

备份的删除按钮为灰色或执行删除操作后备份状态为删除失败。

#### 排查思路

以下排查思路根据原因的出现概率进行排序,建议您从高频率原因往低频率原因排 查,从而帮助您快速找到问题的原因。

如果解决完某个可能原因仍未解决问题,请继续排查其他可能原因。

#### 表 **11-2** 排查思路

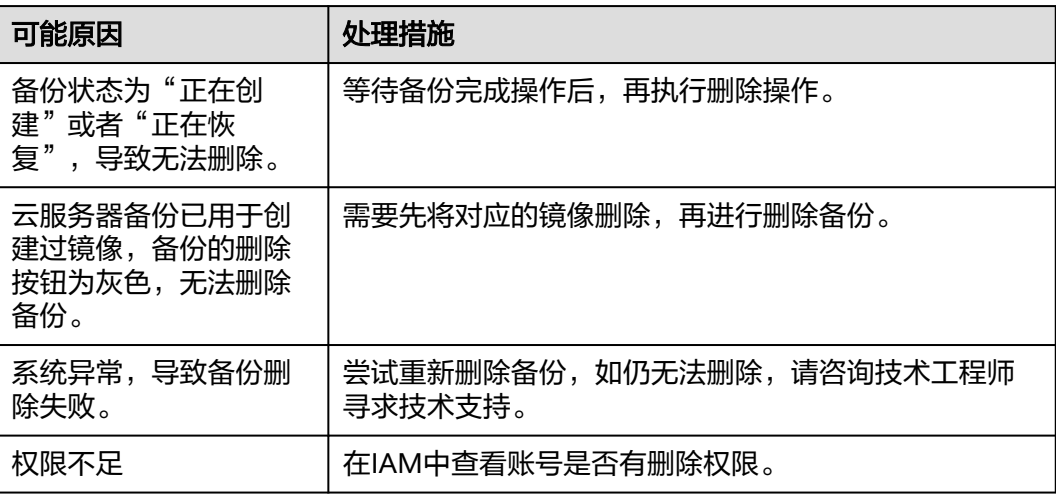

# **11.3** 云硬盘挂载失败

#### 现象描述

多次从同一备份(xfs类型文件系统备份)创建云硬盘并挂载到同一个服务器,且该服 务器已挂载多个云硬盘(xfs类型文件系统)。当在系统中执行mount命令挂载此类云 硬盘时,云硬盘会挂载失败。

#### 可能原因

云硬盘(xfs类型文件系统)的superblock中存储了该文件系统的唯一标识UUID,当服 务器挂载多块云硬盘时,服务器上存在多个相同的UUID,导致云硬盘挂载失败。

#### 定位思路

挂载云硬盘时使用无UUID控制的参数或重新分配云硬盘的UUID,使UUID唯一。

#### 解决方法

步骤**1** 登录云硬盘挂载失败的服务器。

- 步骤**2** 请参照以下2种方式进行处理:
	- 设置挂载云硬盘时使用无UUID控制参数:执行**mount -o nouuid /dev/**设备名 **/** *挂载路径*命令,例如:

**mount -o nouuid /dev/sda6 /mnt/aa**

重新分配UUID: 执行xfs admin -U generate /dev/*设备名*命令。

说明

设置无UUID控制参数需要每次执行命令,建议使用重新分配UUID方式进行配置。

**----**结束

# **11.4 Windows** 操作系统的服务器在恢复完成后未显示数据 盘

#### 现象描述

使用备份恢复服务器成功后,Windows操作系统的服务器上没有显示恢复后的数据 盘。

#### 可能原因

Windows操作系统自身限制,导致数据盘处于脱机状态。

#### 解决方法

步骤**1** 在Windows操作系统的服务器桌面,右键单击"计算机"图标。

步骤2 选择"管理",弹出"计算机管理"页面。

- 步骤**3** 在左侧导航树中,选择"存储 > 磁盘管理"。
	- 此时,可以在页面下方看到有数据盘处于脱机状态,如<mark>图11-2</mark>所示。
	- 图 **11-2** 脱机状态的数据盘

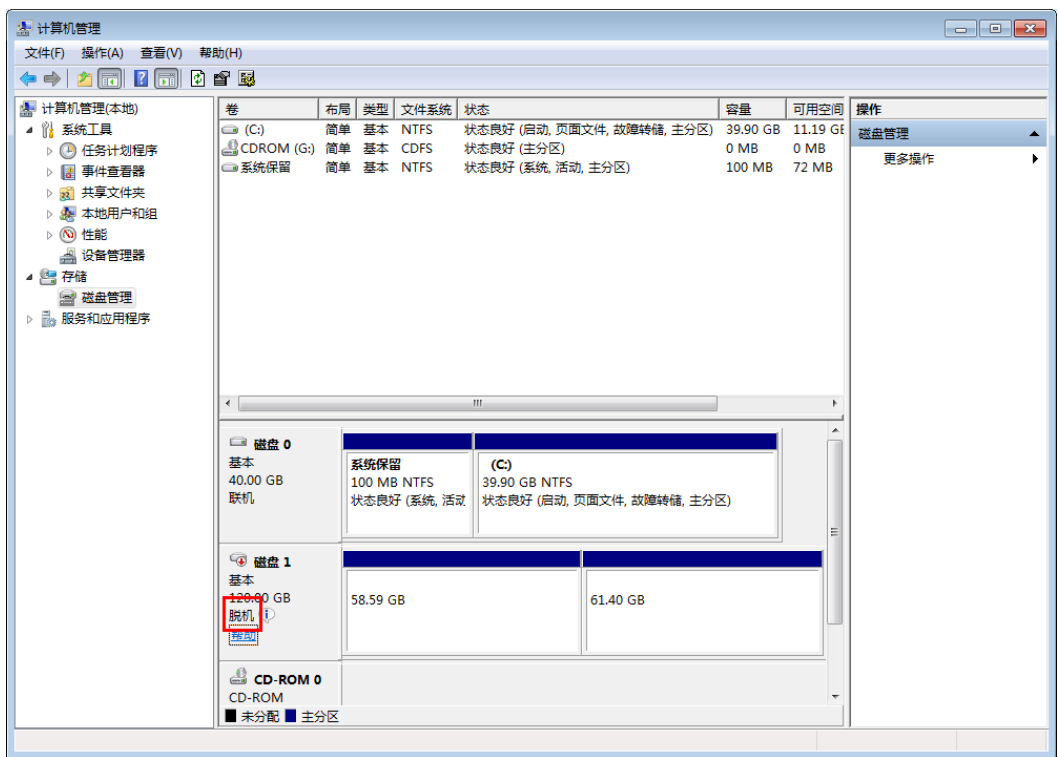

步**骤4** 右键单击处于脱机状态的数据盘,选择"联机",如图11-3所示。

#### 图 **11-3** 联机数据盘

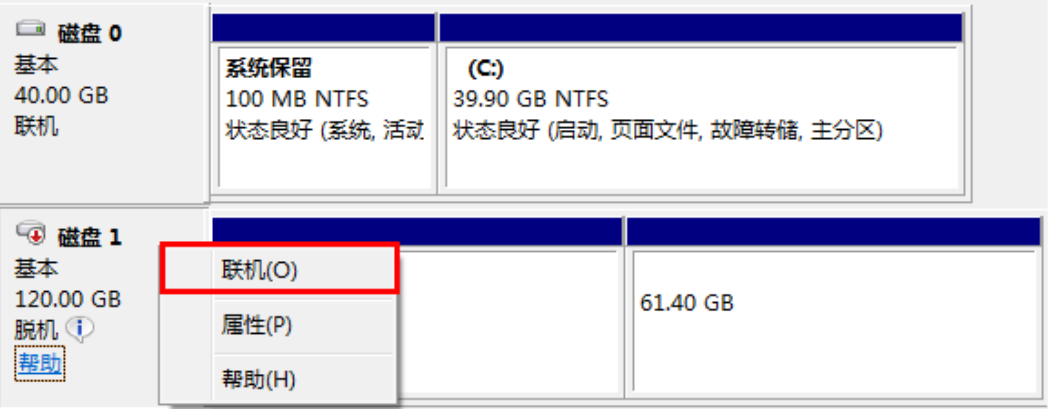

数据盘置为联机状态后,会在上方的磁盘列表中显示,如<mark>图[11-4](#page-78-0)</mark>所示。

联机完成后,数据盘将在服务器中正常显示。

#### <span id="page-78-0"></span>图 **11-4** 查看联机的数据盘

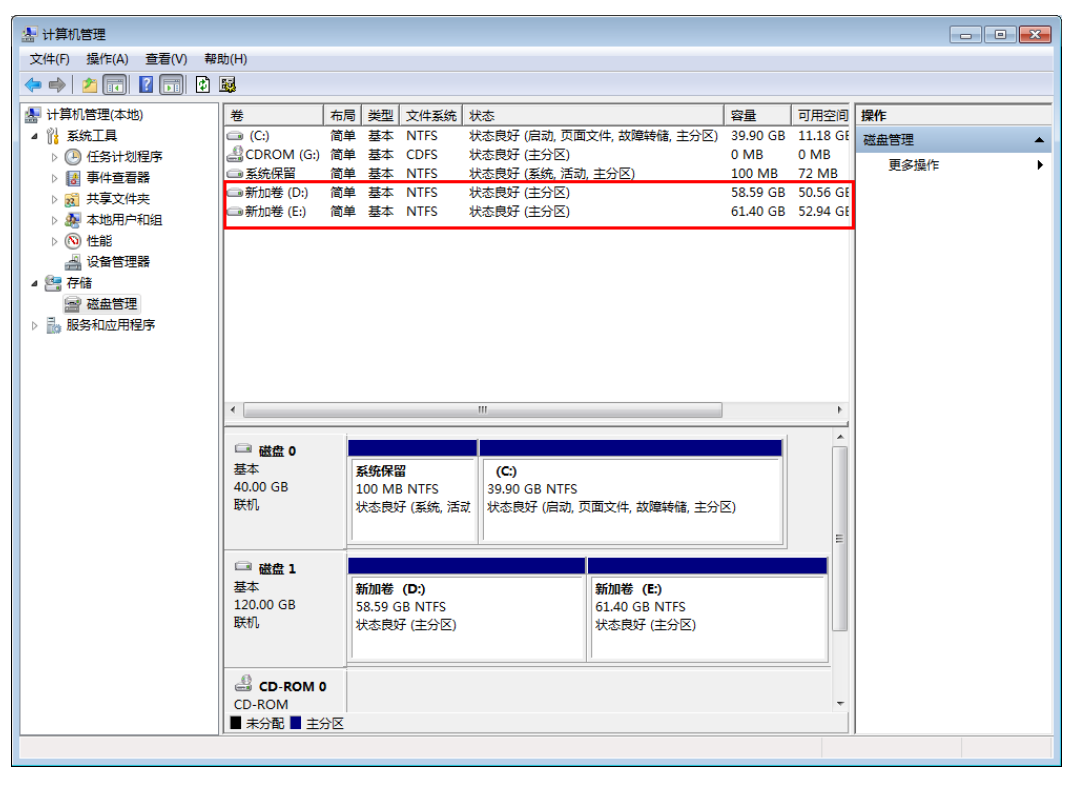

**----**结束

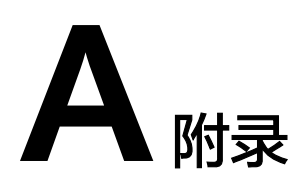

# **A.1** 修订记录

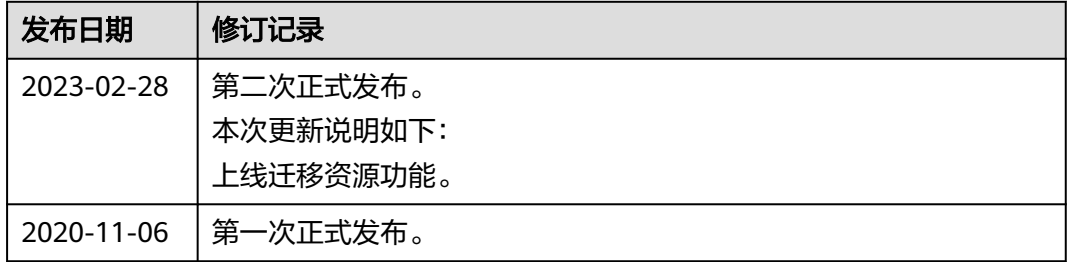